# **INŠTALAČNÁ PRÍRUČKA INSPIRON™**

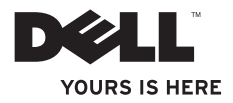

# **INŠTALAČNÁ PRÍRUČKA INSPIRON™**

Regulačný model P02F Regulačný typ P02F001

### **Poznámky, upozornenia a výstrahy**

**POZNÁMKA:** POZNÁMKA uvádza dôležité informácie, ktoré umožňujú lepšie využitie počítača.

#### **UPOZORNENIE: UPOZORNENIE naznačuje, že existuje riziko poškodenia hardvéru alebo straty údajov a ponúka spôsob, ako problému zabrániť.**

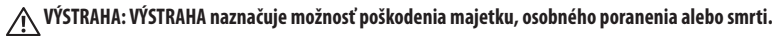

Ak ste si zakúpili počítač typového radu Dell™ n, akékoľvek odkazy na operačné systémy Microsoft® Windows®, obsiahnuté v tomto dokumente, sa na tento počítač nevzťahujú.

**Informácie v tejto príručke sa môžu zmeniť bez predchádzajúceho upozornenia.**

#### **© 2009 Dell Inc. Všetky práva vyhradené.**

 $\overline{\phantom{a}}$  , where  $\overline{\phantom{a}}$ 

Reprodukcia týchto materiálov akýmkoľvek spôsobom bez písomného súhlasu spoločnosti Dell Inc. je prísne zakázaná.

Ochranné známky použité v tomto texte: Dell, logo DELL, Inspiron, YOURS IS HERE, Dell On Call a DellConnect sú ochranné známky spoločnosti Dell Inc.: AMD, AMD Athlon, AMD Turion, AMD Sempron a ATI Radeon sú ochranné známky spoločnosti Advanced Micro Devices, Inc.; Microsoft, Windows, Windows Vista a logo tlačidla Štart systému Windows Vista sú ochranné známky alebo registrované ochranné známky spoločnosti Microsoft Corporation v USA a/alebo ďalších krajinách; Bluetooth jeregistrovaná ochranná známka spoločnosti Bluetooth SIG, Inc. a spoločnosť Dell ju používa na základe licencie.

Ostatné obchodné značky a obchodné názvy v tejto príručke sa môžu používať ako odkazy na spoločnosti, ktoré si uplatňujú nárok na tieto značky a názvy, alebo akoreferencie na ich produkty. Spoločnosť Dell Inc. sa zrieka akéhokoľvek nároku na vlastníctvo iných, než vlastných ochranných známok a obchodných názvov.

**August 2009 P/N 76NY3 Rev. A00**

## **Obsah**

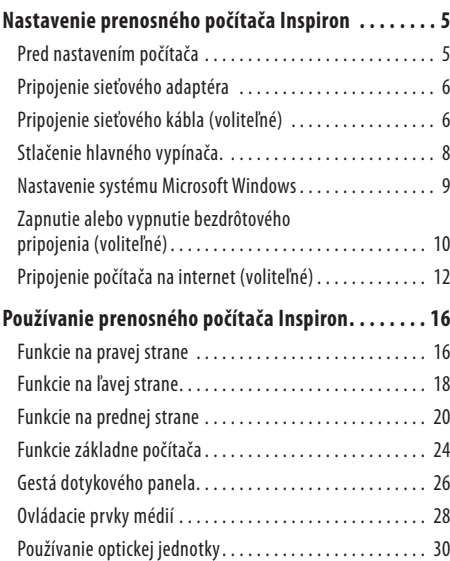

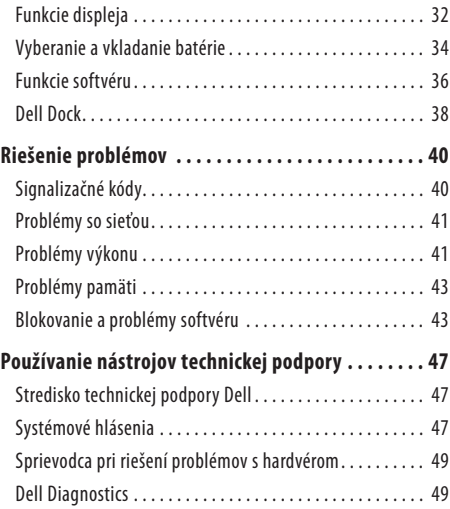

#### **Obsah**

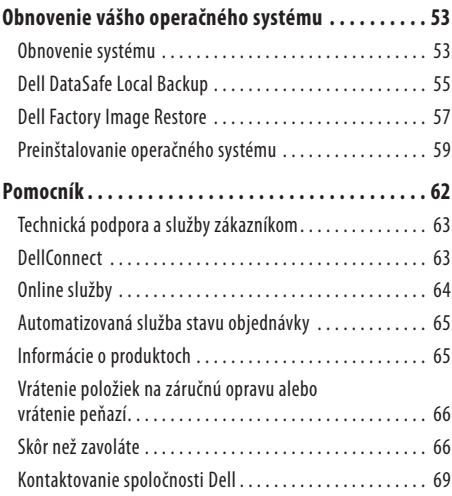

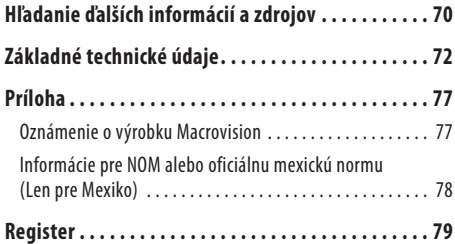

## <span id="page-6-0"></span>**Nastavenie prenosného počítača Inspiron**

Táto časť ponúka informácie o nastavení prenosného počítača Inspiron™.

### **Pred nastavením počítača**

Pri umiestňovaní počítača zaistite, aby ste umožnili jednoduchý prístup k zdroju napájania, dostatočné vetranie a rovný povrch, naktorý počítač umiestnite.

Zablokovanie prietoku vzduchu okolo prenosného počítača Inspiron môže spôsobiť jeho prehriatie. Prehriatiu môžete zabrániť tak, že zachováte vzdialenosť aspoň 10,2cm (4 palce) na zadnej strane a minimálne 5,1 cm (2 palce) na všetkých ostatných stranách. Zapnutý počítač za žiadnych okolností neumiestňujte douzatvoreného priestoru, ako napr. skrinka alebo zásuvka.

**VÝSTRAHA: Vetracie prieduchy nezakrývajte, nevkladajte do nich žiadne predmety, ani nedovoľte, aby sa v nich zhromažďoval prach. Keď je váš počítač Dell™ zapnutý, neukladajte ho do prostredia s nedostatočným prúdením vzduchu, ako napr. do uzavretej aktovky. Obmedzenie prúdenia vzduchu môže poškodiť počítač alebo spôsobiť požiar. Keď sa počítač zahreje, zapne sa ventilátor. Hluk ventilátora je normálny stav a neindikuje žiaden problém s ventilátorom alebo počítačom.**

- - **VÝSTRAHA: Odnímať kryt počítača smú iba vyškolení servisní pracovníci. Dodatočné servisné pokyny nájdete v Servisnej príručke na stránke support.dell.com/ manuals.**
- **UPOZORNENIE: Umiestňovanie alebo hromadenie ťažkých alebo ostrých predmetov na počítači môže zapríčiniť jeho trvalé poškodenie.**

### <span id="page-7-0"></span>**Pripojenie sieťového adaptéra**

Pripojte sieťový adaptér k počítaču a potom ho zapojte do elektrickej zásuvky alebo prepäťovej ochrany.

**VÝSTRAHA: Sieťový adaptér funguje s elektrickými zásuvkami na celom svete. Elektrické zásuvky a rozvodky sa však v rôznych krajinách líšia. Používanie nekompatibilného kábla alebo nevhodné pripojenie kábla na elektrickú rozvodku alebo zásuvku môže spôsobiť požiar alebo trvalé poškodenie počítača.**

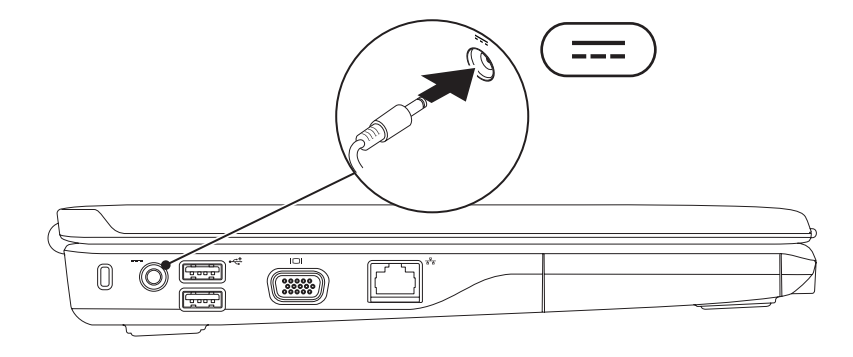

#### **Nastavenie prenosného počítača Inspiron**

### **Pripojenie sieťového kábla (voliteľné)**

Ak chcete použiť drôtové sieťové pripojenie, pripojte sieťový kábel.

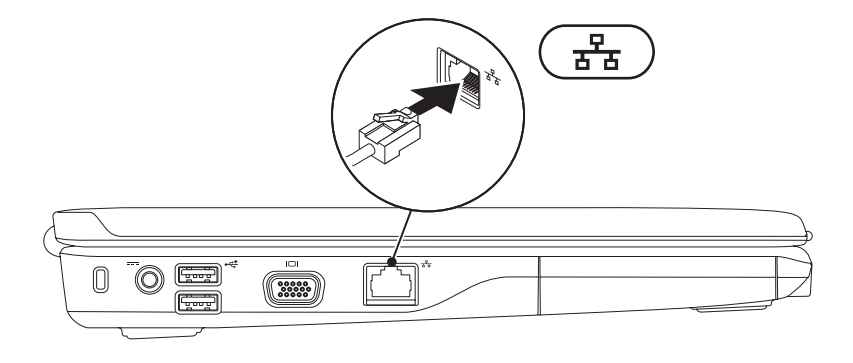

### <span id="page-9-0"></span>**Stlačenie hlavného vypínača**

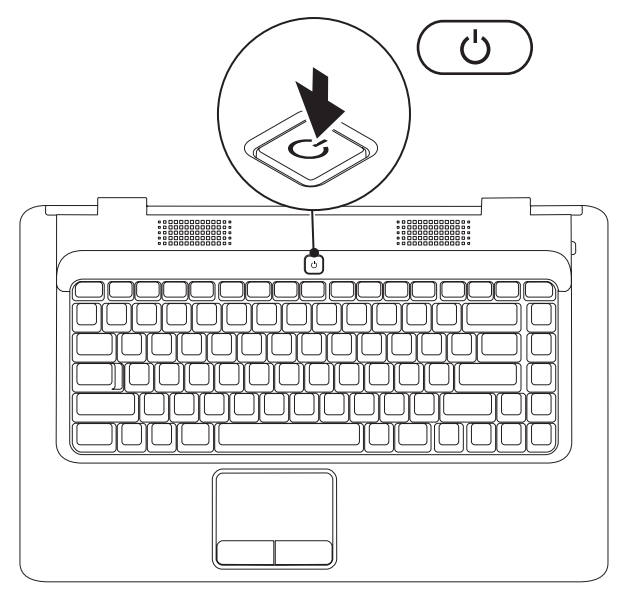

### <span id="page-10-0"></span>**Nastavenie systému Microsoft Windows**

Na vašom počítači Dell je dopredu nakonfigurovaný operačný systém Microsoft® Windows®. Pri prvom nastavení systému Windows sa riaďteinštrukciami na obrazovke. Tieto kroky sú povinné a ich dokončenie môže chvíľu trvať. Obrazovky nastavenia systému Windows vásprevedú niekoľkými postupmi, vrátane prijatia licenčných podmienok, predvoľbami nastavení a nastavením internetového pripojenia.

#### **UPOZORNENIE: Neprerušujte proces nastavenia operačného systému. Ak tak urobíte, môže to znefunkčniť počítač a operačný systém budete musieť preinštalovať.**

**POZNÁMKA:** Pre optimálny výkon počítača sa odporúča, aby ste prevzali a nainštalovali najnovší systém BIOS a ovládače pre  $\mathscr{U}$ vášpočítač, ktoré sú dostupné na stránke **support.dell.com**.

### <span id="page-11-1"></span><span id="page-11-0"></span>**Zapnutie alebo vypnutie bezdrôtového pripojenia (voliteľné)**

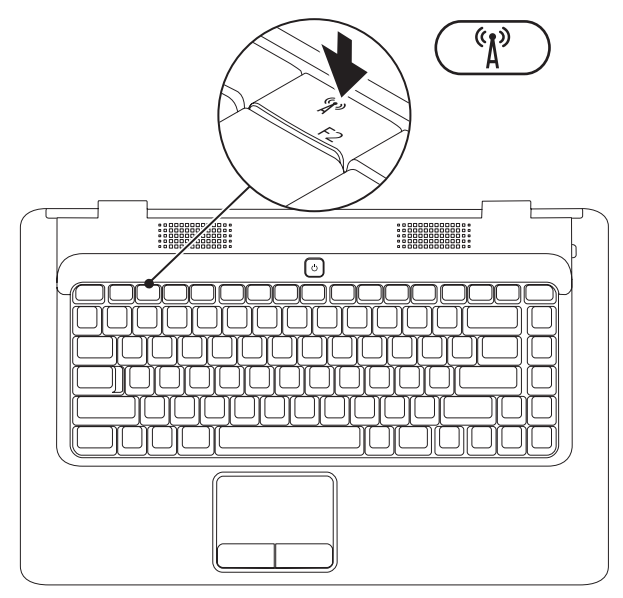

#### **Ak chcete zapnúť bezdrôtové pripojenie:**

- **1.** Zaistite, aby bol počítač zapnutý.
- **2.** Stlačte kláves bezdrôtového pripojenia <sup>«</sup> $\mathbb{A}$ <sup>»</sup> na klávesnici. Na obrazovke sa objaví potvrdenie vašej voľby. Zapnuté bezdrôtové pripojenie

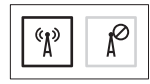

Vypnuté bezdrôtové pripojenie

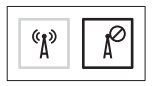

#### **Ak chcete vypnúť bezdrôtové pripojenie:**

Znovu stlačte kláves bezdrôtového pripojenia  ${}^{\mathfrak{C}}\! \Lambda^{p}$ na klávesnici pre vypnutie všetkých rádií.

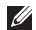

**POZNÁMKA:** Kláves bezdrôtového pripojenia umožňuje rýchle vypnutie všetkých bezdrôtových rádií (WiFi a Bluetooth®) na počítači, napr. v situácií, keď vás o to požiadajú v lietadle počas letu.

### <span id="page-13-0"></span>**Pripojenie počítača na internet (voliteľné)**

Ak sa chcete pripojiť na internet, budete potrebovať externý modem alebo sieťové pripojenie a poskytovateľa internetových služieb (ISP).

Ak externý USB modem alebo WLAN adaptér nie je súčasťou pôvodnej objednávky, môžete si ho zakúpiť na webovej stránke Dell **www.dell.com**.

#### **Nastavenie drôtového pripojenia**

- Ak používate telefonické pripojenie, pred nastavením internetového pripojenia pripojte telefónnu linku k voliteľnému externému USB modemu a k telefónnej prípojke v stene.
- Ak používate pripojenie pomocou DSL alebo káblového/ satelitného modemu, informácie o nastavení získate od ISP alebo mobilnej telefónnej služby.

Pre dokončenie nastavenia drôtového internetového pripojenia postupujte podľa pokynov v časti "Nastavenie pripojenia na internet" na strane [14.](#page-15-0)

#### **Nastavenie prenosného počítača Inspiron**

#### **Nastavenie bezdrôtového pripojenia**

Predtým, ako budete môcť používať bezdrôtové pripojenie k internetu, musíte pripojiť počítač k bezdrôtovému smerovaču. Nastavenie pripojenia k bezdrôtovému smerovaču:

#### Windows Vista®

- **1.** Zaistite, aby bolo na počítači zapnuté bezdrôtové pripojenie (pozri "Zapnutie alebo vypnutie bezdrôtového pripojenia" nastrane [10\)](#page-11-1).
- **2.** Uložte a zatvorte všetky otvorené súbory a ukončite všetky otvorené programy.
- **3.** Kliknite na **Štart** → **Pripojiť na**.
- **4.** Postupujte podľa pokynov na obrazovke.

#### Microsoft Windows® 7

- **1.** Zaistite, aby bolo na počítači zapnuté bezdrôtové pripojenie (pozri "Zapnutie alebo vypnutie bezdrôtového pripojenia" nastrane [10](#page-11-1)).
- **2.** Uložte a zatvorte všetky otvorené súbory a ukončite všetky otvorené programy.
- **3.** Kliknite na **Štart** → **Ovládací panel** → **Sieť a Internet** → **Centrum sietí a zdieľania** → **Pripojiť k sieti**.
- **4.** Postupujte podľa pokynov na obrazovke.

#### <span id="page-15-0"></span>**Nastavenie pripojenia na internet**

Poskytovatelia internetových služieb a ich ponuky sa v jednotlivých krajinách odlišujú. Kontaktujte vášho poskytovateľa internetových služieb pre ponuky dostupné vo vašej krajine.

Ak sa nemôžete pripojiť na internet, ale v minulosti sa vám to úspešne podarilo, je možné, že ISP má výpadok. Obráťte sa na ISP a overte si stav poskytovania služieb, alebo sa neskôr skúste pripojiť znova.

Majte pripravené informácie o ISP. Ak nemáte ISP, sprievodca **Pripojenie na Internet** vám pomôže získať ISP.

Nastavenie pripojenia na internet:

Windows Vista®

- **POZNÁMKA:** Nasledujúce pokyny sa vzťahujú na štandardné zobrazenie Windows, takže sa nemusia vzťahovať na váš počítač, ak ste ho nastavili na zobrazenie Windows Classic.
- **1.** Uložte a zatvorte všetky otvorené súbory a ukončite všetky otvorené programy.
- **2.** Kliknite na Štart → → Ovládací panel.
- **3.** Kliknite na **Sieť a Internet** → **Centrum sietí a zdieľania**  → **Vytvoriť pripojenie alebo sieť** → **Pripojenie na Internet**.

Zobrazí sa okno **Pripojenie na Internet**.

- 
- **POZNÁMKA:** Ak neviete, ktorý typ pripojenia máte zvoliť, kliknite na **Poradiť pri výbere** alebo sa obráťte na svojho ISP.
- **4.** Postupujte podľa pokynov na obrazovke a používajte informácie poskytnuté vaším ISP.

#### **Nastavenie prenosného počítača Inspiron**

#### Windows® 7

- **1.** Uložte a zatvorte všetky otvorené súbory a ukončite všetky otvorené programy.
- **2.** Kliknite na Štart → **Ovládací panel**.
- **3.** Kliknite na **Centrum sietí a zdieľania** → **Nastaviť nové pripojenie alebo sieť** → **Pripojenie na Internet**.

Zobrazí sa okno **Pripojenie na Internet**.

**POZNÁMKA:** Ak neviete, ktorý typ pripojenia máte zvoliť, kliknite na **Poradiť pri výbere** alebo sa obráťte na svojho ISP.

**4.** Postupujte podľa pokynov na obrazovke a používajte informácie poskytnuté vaším ISP.

# <span id="page-17-0"></span>**Používanie prenosného počítača Inspiron**

Táto časť poskytuje informácie o funkciách dostupných na prenosnom počítači Inspiron™.

### **Funkcie na pravej strane**

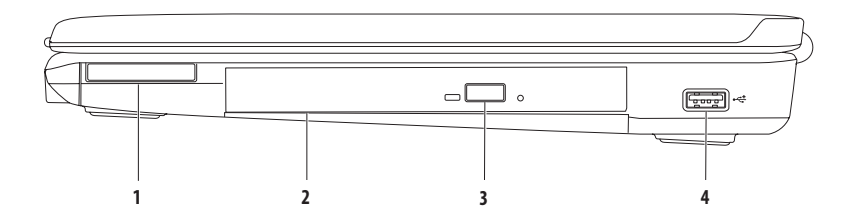

**1 Zásuvka ExpressCard** — podporuje jednu 34 mm širokú kartu ExpressCard, ktorá môže poskytnúť podporu pre dodatočnú pamäť, drôtovú a bezdrôtovú komunikáciu, multimédiá a bezpečnostné funkcie.

**POZNÁMKA**: Počítač sa dodáva s plastovou záslepkou inštalovanou v zásuvke ExpressCard. Záslepky chránia nepoužívané zásuvky pred prachom a inými čiastočkami. Záslepku si odložte a použite ju, keď nebude v zásuvke nainštalovaná žiadna karta ExpressCard. Záslepky z iných počítačov nemusia sedieť na vašom počítači.

- **2 Optická jednotka** prehráva alebo nahráva CD a DVD. Pri vkladaní diskov do priehradky optickej jednotku sa uistite, že strana s potlačou alebo nápisom smeruje nahor.
- **3 Tlačidlo na vysunutie** po jeho stlačení sa vysunie priehradka optickej jednotky.
- **4 USB konektor 2.0** slúži na pripojenie USB zariadení, ako napr. myš, klávesnica, tlačiareň, externá jednotka alebo MP3 prehrávač.

### <span id="page-19-0"></span>**Funkcie na ľavej strane**

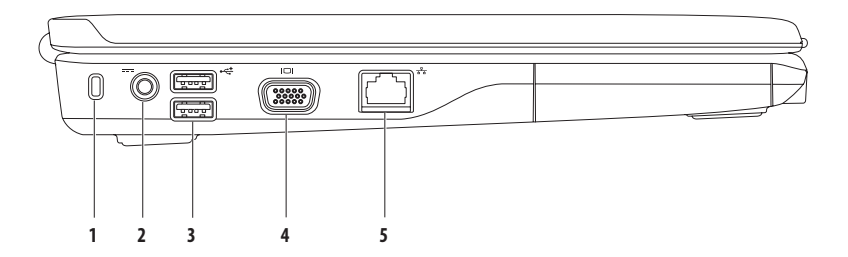

- **Zásuvka bezpečnostného kábla** slúži na pripojenie komerčne dostupného bezpečnostného kábla k počítaču. **POZNÁMKA:** Pred kúpou bezpečnostného kábla sa presvedčte, že bude fungovať so zásuvkou bezpečnostného kábla na vašom počítači.
- **Konektor sieťového adaptéra** slúži na pripojenie sieťového adaptéra za účelom napájania počítača a nabíjania batérie.
- **USB konektor 2.0 (2)** slúži na pripojenie USB zariadení, ako napr. myš, klávesnica, tlačiareň, externá jednotka alebo MP3 prehrávač.
- **VGA konektor** slúži na pripojenie monitora alebo projektora.
- **Sieťový konektor** slúži na pripojenie počítača do siete alebo k širokopásmovému zariadeniu, ak používate káblovú sieť.

### <span id="page-21-0"></span>**Funkcie na prednej strane**

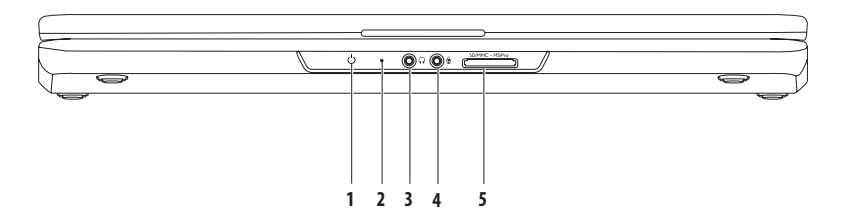

**1 Kontrolka napájania/batérie** — svetlo indikuje nasledujúce stavy, keď je počítač napájaný buď sieťovým adaptérom alebo batériou.

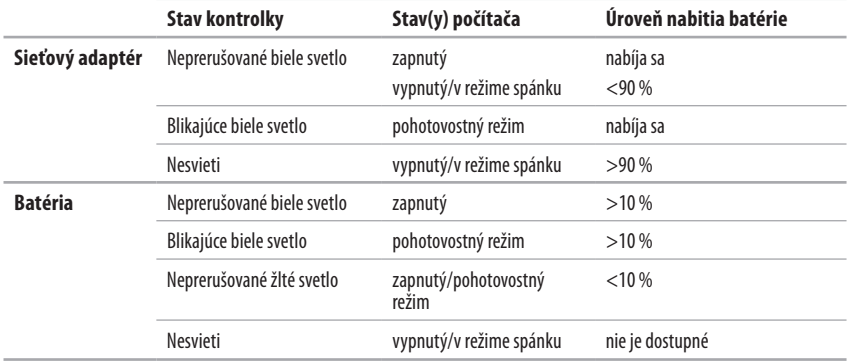

**POZNÁMKA:** Batéria sa nabíja, keď je počítač napájaný sieťovým adaptérom.

- **2 Analógový mikrofón** ak nemáte voliteľnú zabudovanú kameru s duálnymi mikrofónmi, môžete tento mikrofón použiť natelekonferencie a chatovanie.
- **3 Konektor pre zvukový výstup / slúchadlá** slúži na pripojenie páru slúchadiel alebo napájaného reproduktora alebozvukového systému.
- **4 Konektor pre zvukový vstup / mikrofón** slúži na pripojenie mikrofónu alebo ako vstupný signál na použitie so zvukovými programami.
- 5 **SD/MMC** MS/Pro **čítačka pamäťových kariet 7 v 1** umožňuje rýchly a pohodlný spôsob prezerania a zdieľania fotografií, hudby, videí a dokumentov uložených na nasledovných digitálnych pamäťových kartách:
	- Pamäťová karta Secure Digital (SD) Memory Stick
		-
	- Vysokokapacitná karta Secure Digital (SDHC) Memory Stick PRO
	-
- 
- • Multimediálna karta (MMC) • Karta xD-Picture (typ M a typ H)
- $\cdot$  MMC $+$

**POZNÁMKA:** Počítač sa dodáva s plastovou záslepkou v zásuvke pre pamäťové médiá. Záslepky chránia nepoužívané zásuvky pred prachom a inými čiastočkami. Pokiaľ v zásuvke nie je nainštalované žiadne pamäťové médium, záslepku si odložte pre neskoršie použitie. Záslepky z iných počítačov nemusia sedieť na vašom počítači.

**Používanie prenosného počítača Inspiron**

### <span id="page-25-0"></span>**Funkcie základne počítača**

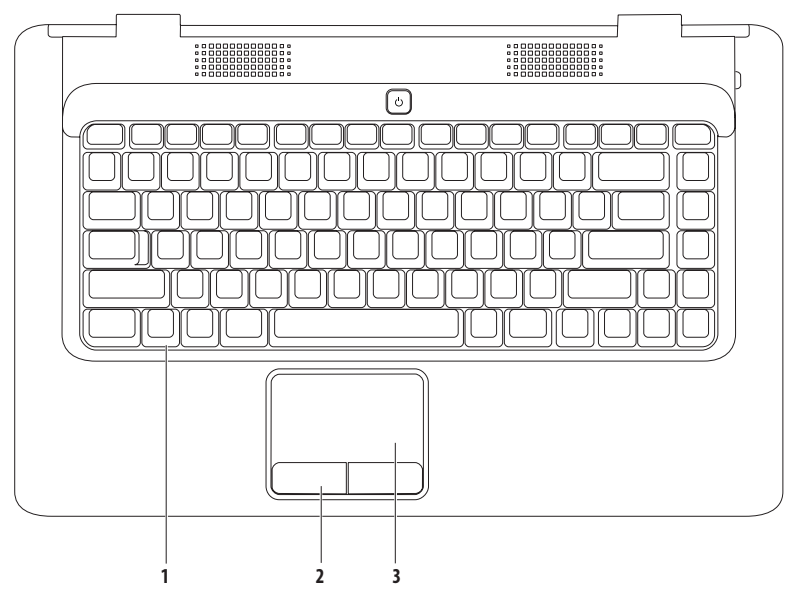

- **1 Klávesnica** Viac informácií o klávesnici nájdete v Technologickej príručke Dell na pevnom disku alebo na stránke **support.dell.com/manuals**.
- **2 Tlačidlá dotykového panela (2)** poskytujú funkcie kliknutia ľavým a pravým tlačidlom, podobne ako je to na myši.
- **3 Dotykový panel** poskytuje funkcie myši na posúvanie kurzora, presúvanie vybraných položiek a funkciu pri kliknutí ľavým tlačidlom prostredníctvom klepnutia na dotykový panel. Poskytuje funkcie **Posúvanie** a **Lupa**. Viac informácií nájdete v časti "Gestá dotykového panela" na strane [26](#page-27-1).

### <span id="page-27-1"></span><span id="page-27-0"></span>**Gestá dotykového panela**

**Posúvanie**

Umožňuje posúvanie po obsahu. Funkcia posúvania zahŕňa:

**Tradičné posúvanie –** umožňuje posúvanie nahor a nadol, alebo doprava a doľava.

Ak chcete posúvať nahor a nadol:

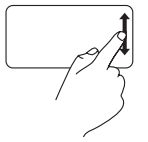

Pohybujte prstom nahor alebo nadol vo vertikálnej zóne posúvania (úplne vpravo dotykového panela).

**Kruhové posúvanie –** umožňuje posúvanie nahor a nadol, alebo doprava a doľava.

Ak chcete posúvať nahor a nadol:

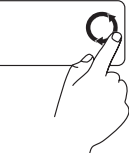

Pohybujte prstom vo vertikálnej zóne posúvania (úplne vpravo dotykového panela) proti smeru hodinových ručičiek pre posúvanie nahor alebo v smere hodinových ručičiek pre posúvanie nadol.

Ak chcete posúvať doprava a doľava:

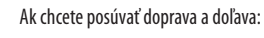

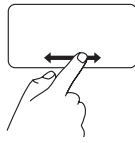

Pohybujte prstom doprava alebo doľava v horizontálnej zóne posúvania (úplne naspodku dotykového panela).

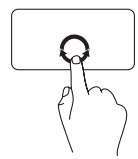

Pohybujte prstom v horizontálnej zóne posúvania (úplne naspodku dotykového panela) v smere hodinových ručičiek pre posúvanie doprava alebo proti smeru hodinových ručičiek pre posúvanie doľava.

#### **Používanie prenosného počítača Inspiron**

#### **Lupa**

Umožňuje zvýšiť alebo znížiť zväčšenie obsahu obrazovky. Funkcia lupy zahŕňa:

Lupa jedným prstom – umožňuje priblíženie alebo vzdialenie.

Ak chcete priblížiť:

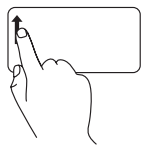

Pohybujte prstom nahor v zóne lupy (úplne vľavo dotykového panela).

Ak chcete vzdialiť:

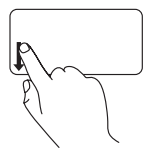

Pohybujte prstom nahor v zóne lupy (úplne vľavo dotykového panela).

### <span id="page-29-0"></span>**Ovládacie prvky médií**

Ovládacie prvky médií sa nachádzajú na klávesnici.

Ak chcete použiť ovládacie prvky médií, stlačte požadovaný kláves. Klávesyovládacích prvkov médií môžete nakonfigurovať použitím pomôcky **Nastavenie systému (BIOS)** alebo aplikácie **Centrum nastavenia mobilných zariadení**.

#### **Pomôcka Nastavenie systému (BIOS) –**

- **1.** Stlačením klávesu <F2> počas POST (samočinný test po spustení) spustíte pomôcku Nastavenie systému (BIOS).
- **2.** V položke **Function Key Behavior** (Správanie funkčných klávesov) vyberte **Multimedia Key First** (Najprv multimediálny kláves) alebo **Function Key First** (Najprv funkčný kláves).

**Multimedia Key First** (Najprv multimediálny kláves) – toto je predvolená možnosť. Stlačením ľubovoľného multimediálneho klávesu vykonáte pridružený úkon. Ak chcete funkčný kláves, stlačte <Fn> + požadovaný funkčný kláves.

**Function Key First** (Najprv funkčný kláves) – stlačením ľubovoľného funkčného klávesu vykonáte pridružený úkon. Ak chcete multimediálny kláves, stlačte <Fn> + požadovaný multimediálny kláves.

**POZNÁMKA:** Možnosť **Multimedia Key First** (Najprv multimediálny kláves) je aktívna len v rámci operačného systému.

#### **Centrum nastavenia mobilných zariadení –**

- **1.** Stlačením <  $\left( \frac{1}{2} \right)$  > < X > spustíte Centrum nastavenia mobilných zariadení.
- **2.** V **Riadku funkčných klávesov** vyberte **Funkčný kláves** alebo **Multimediálny kláves**.

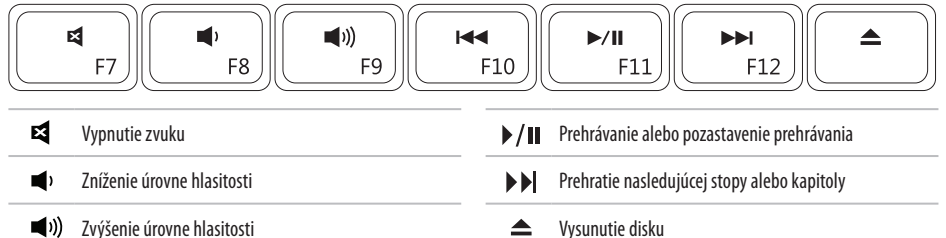

Prehratie predchádzajúcej stopy alebo kapitoly $\overline{M}$ 

### <span id="page-31-0"></span>**Používanie optickej jednotky**

**UPOZORNENIE: Keď otvárate alebo zatvárate priehradku pre disk, netlačte na ňu. Keď jednotku nepoužívate, nechajte priehradku zatvorenú.** 

**VAROVANIE: Počas prehrávania alebo nahrávania disku nehýbte s počítačom.** 

Optická jednotka prehráva alebo nahráva CD a DVD. Pri vkladaní diskov do priehradky optickej jednotku sa uistite, že strana s potlačou alebo nápisom smeruje nahor.

Vloženie disku do optickej jednotky:

- **1.** Stlačte tlačidlo na vysunutie na optickej jednotke.
- **2.** Vytiahnite priehradku.
- **3.** Vložte disk potlačenou stranou nahor do stredu priehradky optickej jednotky a zacvaknite disk na vreteno.
- **4.** Zatlačte priehradku späť do jednotky.

#### **Používanie prenosného počítača Inspiron**

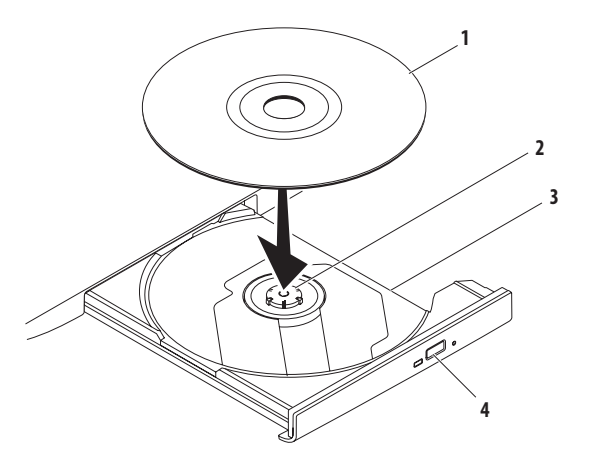

- disk
- vreteno
- priehradka optickej jednotky
- tlačidlo na vysunutie

### <span id="page-33-0"></span>**Funkcie displeja**

Zobrazovací panel obsahuje voliteľnú kameru spolu s duálnymi digitálnymi mikrofónmi.

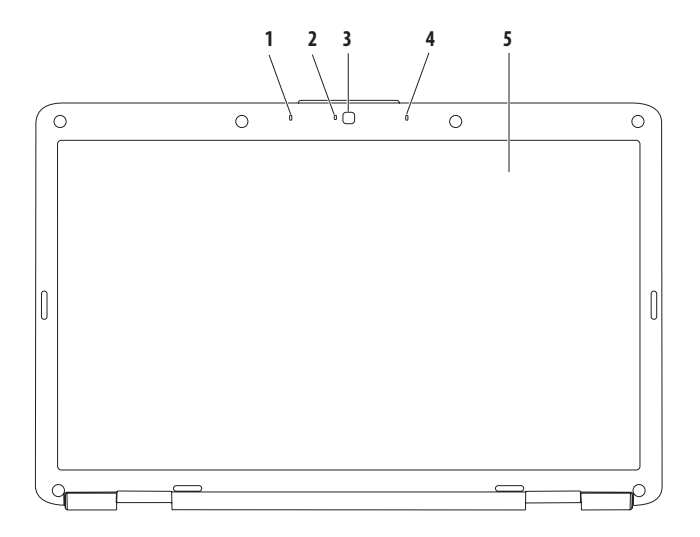

- **Ľavé digitálne mikrofónové pole (voliteľné)**  poskytuje vysokokvalitný zvuk pri videokonferenciách a hlasových nahrávkach.
- **Indikátor aktivity kamery (voliteľný)** signalizuje, či je kamera zapnutá alebo vypnutá. V závislosti od vášho výberu pri objednaní počítača môže počítač alebo nemusí obsahovať kameru.
- **Kamera (voliteľná)**  zabudovaná kamera určená na snímanie videa, telekonferencie a chatovanie. V závislosti od vášho výberu pri objednaní počítača môže počítač alebo nemusí obsahovať kameru.
- **Pravé digitálne mikrofónové pole (voliteľné)**  poskytuje vysokokvalitný zvuk pri videokonferenciách a hlasových nahrávkach.
- **Displej** viac informácií o displejoch nájdete v *Technologickej príručke Dell* na pevnom disku alebo na stránke **support.dell.com/manuals**.

### <span id="page-35-0"></span>**Vyberanie a vkladanie batérie**

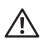

**VÝSTRAHA: Pred tým, než pristúpite k vykonaniu akýchkoľvek postupov v tejto časti, vykonajte bezpečnostné pokyny, ktoré boli dodané s vaším počítačom.**

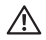

**VÝSTRAHA: Použitie nekompatibilnej batérie môže zvýšiť riziko požiaru alebo výbuchu. S týmto počítačom používajte jedine batériu zakúpenú od spoločnosti Dell. Nepoužívajte batérie z iných počítačov.**

**VÝSTRAHA: Pred vybratím batérie vypnite počítač a odpojte externé káble (vrátane sieťového adaptéra).** Vybratie batérie:

- **1.** Vypnite počítač a obráťte ho spodnou časťou nahor.
- **2.** Posúvajte západku na uvoľnenie batérie do odomknutej polohy, kým nezaklapne na miesto.
- **3.** Batériu vysuňte zo šachty batérie.

Výmena batérie:

Batériu zasuňte do šachty tak, aby kliknutím dosadla na miesto.
**Používanie prenosného počítača Inspiron**

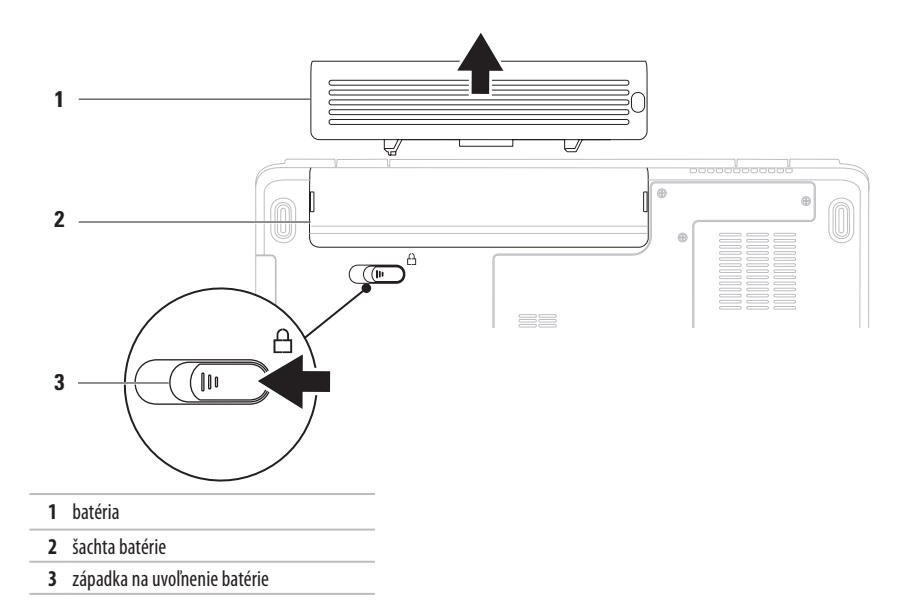

## **Funkcie softvéru**

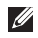

**POZNÁMKA:** Viac informácií o funkciách popisovaných v tejto časti nájdete v Technologickej príručke Dell na pevnom disku alebo na stránke **support.dell.com/manuals**.

### **Výkonnosť a komunikácia**

Počítač môžete využiť pri vytváraní prezentácií, brožúr, pohľadníc, letákov a tabuliek. Taktiež môžete upravovať a prezerať digitálne fotografie a obrázky. Skontrolujtesi na objednávke, aký softvér je nainštalovaný na vašom počítači.

Po pripojení na internet môžete navštevovať webové stránky, nastaviť si e-mailový účet a načítavať alebo sťahovať súbory.

### **Zábava a multimédiá**

Počítač môžete používať na sledovanie videí, hranie hier, počúvanie hudby a internetových rozhlasových staníc.

Môžete si stiahnuť alebo kopírovať obrázky a videosúbory z prenosných zariadení, ako napr. digitálne fotoaparáty a mobilné telefóny. Voliteľné softvérové aplikácie vám umožnia organizovať avytvárať hudobné súbory a videosúbory, ktoré potom môžete uložiť na prenosné zariadenia, ako napr. MP3 prehrávače a príručné zariadenia určené na zábavu, alebo prehrať a zobraziť priamo na pripojenej televízii, projektoroch a zariadení domáceho kina.

### **Prispôsobenie pracovnej plochy**

Môžete si prispôsobiť pracovnú plochu zmenou vzhľadu, rozlíšenia, tapety, šetriča obrazovky alebo iných funkcií pracovnej plochy. Prispôsobenie pracovnej plochy:

#### Windows Vista®

- **1.** Pravým tlačidlom myši kliknite na voľnú plochu pracovnej plochy.
- **2.** Kliknutím na položku **Prispôsobiť** otvoríte okno **Prispôsobenie vzhľadu a zvuku** a dozviete sa viac o možnostiach prispôsobenia.

**Windows®7** 

- **1.** Pravým tlačidlom myši kliknite na voľnú plochu pracovnej plochy.
- **2.** Kliknutím na položku **Prispôsobiť** otvoríte okno **Zmeniť vizuálne pomôcky a zvuky na počítači** a dozviete sa viac o možnostiach prispôsobenia.

### **Prispôsobenie nastavení energie**

Na konfiguráciu nastavení napájania na počítači môžete použiť možnosti napájania v operačnom systéme. Operačný systém Microsoft Windows nainštalovaný na vašom počítači Dell poskytuje tri predvolené možnosti:

- **• Vyvážený/odporúčaný spoločnosťou Dell** ponúka plný výkon, keď ho potrebujete a šetrí výkon počas obdobia nečinnosti.
- **• Úspora výkonu** šetrí výkon počítača tak, že zníži výkon systému, čím maximalizuje životnosť počítača, a znížením množstva energie spotrebovanej počítačom počas jeho životnosti
- **• Vysoký výkon** poskytuje najvyššiu úroveň systémového výkonu počítača formou prispôsobenia rýchlosti procesora vašej činnosti a maximalizáciou systémového výkonu.

### **Prenos informácií do nového počítača**

Prenos informácií do nového počítača:

Windows Vista®

- **POZNÁMKA:** Nasledujúce pokyny sa vzťahujú na štandardné zobrazenie Windows, takže sa nemusia vzťahovať na váš počítač, ak ste ho nastavili na zobrazenie Windows Classic.
- **1.** Kliknite na Štart  $\leftrightarrow$  → Ovládací panel → Systém **a údržba** → **Uvítacie centrum** → **Prenos súborov a nastavení**.

Ak sa zobrazí okno **Kontrola používateľských kont**, kliknite na **Pokračovať**.

**2.** Postupujte podľa pokynov v sprievodcovi **Jednoduchá migrácia Windows**.

Windows®<sup>7</sup>

- **1.** Kliknite na **Štart** → **Ovládací panel**.
- **2.** Do vyhľadávacieho poľa zadajte Preniesť a potom kliknite na **Preniesť súbory z iného počítača**.
- **3.** Postupujte podľa pokynov v sprievodcovi **Jednoduchá migrácia Windows**.

### **Zálohovanie údajov**

Odporúčame súbory a priečinky na počítači pravidelne zálohovať. Zálohovanie súborov: Windows Vista<sup>®</sup>

- **1.** Kliknite na Štart  $\bigoplus$  → Ovládací panel → Systém **a údržba** → **Stredisko zálohovania a obnovy dát** → **Zálohovanie súborov** a nastavení. Ak sa zobrazí okno **Kontrola používateľských kont**, kliknite na **Pokračovať**.
- 
- **POZNÁMKA:** Určité verzie systému Windows Vista poskytujú možnosť zálohovania vášho počítača.
- **2.** Postupujte podľa pokynov v sprievodcovi aplikácie **Zálohovanie súborov**.

Windows® 7

- **1.** Kliknite na Štart <sup>**→**</sup> → **Ovládací panel** → Systém **a zabezpečenie** → **Záloha a obnova.**
- **2.** Kliknite na **Nastaviť zálohovanie**....
- **3.** Postupujte podľa pokynov sprievodcu aplikácie **Konfigurácia zálohovania**.

# **Dell Dock**

Dell Dock je skupina ikon, ktorá poskytuje jednoduchý prístup k často používaným aplikáciám, súborom a priečinkom. Aplikáciu Dock si môžete prispôsobiť:

- • pridaním alebo odstránením ikon
- • zoskupením príbuzných ikon do kategórií
- • zmenou farby a umiestnenia aplikácie Dock
- • zmenou správania ikon

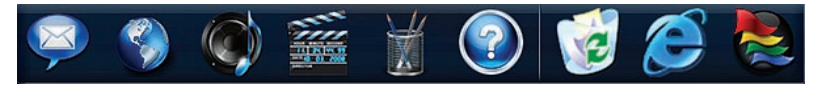

### **Pridanie kategórie**

- **1.** Pravým tlačidlom myši kliknite na Dock, kliknite na **Pridať** → **Kategória**. Zobrazí sa okno **Pridať/upraviť kategóriu**.
- **2.** Do poľa **Názov** zadajte názov pre kategóriu.
- **3.** Z okna **Vybrať obrázok:** vyberte ikonu pre kategóriu.
- **4.** Kliknite na položku **Uložiť**.

#### **Pridanie ikony**

Myšou presuňte ikonu do aplikácie Dock alebo kategórie.

### **Odstránenie kategórie alebo ikony**

- **1.** Pravým tlačidlom myši kliknite na Dock a kliknite na **Odstrániť odkaz** alebo **Odstrániť kategóriu**.
- **2.** Postupujte podľa pokynov na obrazovke.

### **Prispôsobenie aplikácie Dock**

- **1.** Pravým tlačidlom myši kliknite na Dock a kliknite na **Rozšírené nastavenie...**.
- **2.** Vyberte požadovanú možnosť prispôsobenia aplikácie Dock.

# <span id="page-41-0"></span>**Riešenie problémov**

Táto časť ponúka informácie o riešení problémov počítača. Ak nemôžete vyriešiť problém pomocou nasledovných pokynov, pozrite si časť "Používanie nástrojov technickej podpory" na strane [47](#page-48-0) alebo "Kontaktovanie spoločnosti Dell" na strane [69](#page-70-0).

# **Signalizačné kódy**

Počítač môže vydávať viacero zvukových signálov počas spúšťania, ak dôjde ku chybám alebo problémom. Tieto signály, nazývané zvukové kódy, identifikujú problémy. Zapíšte si zvukový kód a kontaktujte spoločnosť Dell (pozri "Kontaktovanie spoločnosti Dell" na strane [69](#page-70-0)).

- **VÝSTRAHA: Odnímať kryt počítača smú iba vyškolení servisní pracovníci. Dodatočné servisné pokyny nájdete v Servisnej príručke na stránke support.dell.com/ manuals.**
- $\mathscr{M}$

**POZNÁMKA:** Ak chcete vymeniť diely, pozrite si Servisnú príručku na strane **support.dell.com/manuals**.

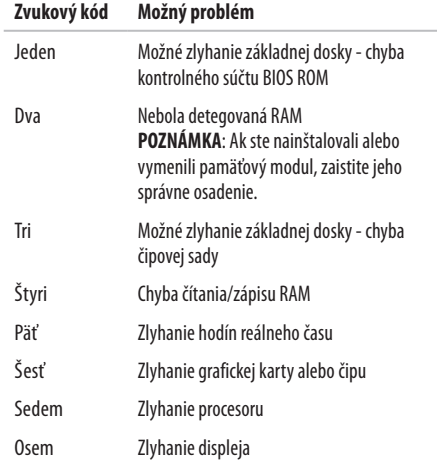

# **Problémy so sieťou**

### **Bezdrôtové pripojenia**

#### **Ak sa stratí bezdrôtové pripojenie k sieti** —

Bezdrôtový smerovač je odpojený alebo sa na počítači deaktivovala funkcia bezdrôtového pripojenia.

- • Skontrolujte bezdrôtový smerovač, či je zapnutý a pripojený kzdroju dát (káblový modem alebo sieťový rozbočovač).
- • Môže sa stať, že bezdrôtové spojenie bude blokovať alebo rušiť interferencia. Pokúste sa presunúť počítač bližšie k bezdrôtovému smerovaču
- • Opätovne nadviažte spojenie s bezdrôtovým smerovačom (pozri "Nastavenie bezdrôtového pripojenia" na strane [13](#page-14-0)).

### **Drôtové pripojenia**

**Ak sa stratí pripojenie k sieti** — sieťový kábel sa uvoľnil alebo je poškodený. Skontrolujte kábel, či je zapojený a neporušený.

# **Problémy výkonu**

**Ak kontrolka napájania nesvieti** — počítač je buď vypnutý, nie je napájaný, alebo je v režime dlhodobého spánku.

- • Stlačte hlavný vypínač. Počítač pokračuje v normálnej prevádzke, ak je vypnutý alebo je v režime dlhodobého spánku.
- • Napájací kábel znovu zasuňte do zásuvky napájania na počítačiako aj do elektrickej zásuvky.
- Ak je sieťový adaptér zapojený do rozvodky, presvedčte sa, či je rozvodka zapojená do elektrickej zásuvky a či je zapnutá. Dočasne vynechajte zariadenia na ochranu napätia, rozvodky a elektrické predlžovacie káble, aby ste si overili, či sa počítač správne zapne.

#### **Riešenie problémov**

- • Pomocou iného zariadenia, napr. lampy, si overte, či elektrická zásuvka funguje.
- • Skontrolujte pripojenie kábla sieťového adaptéru. Pokiaľ sa na sieťovom adaptéri nachádza kontrolka, presvedčte sa, či svieti.

#### **Ak kontrolka napájania svieti neprerušovaným bielym svetlom a počítač nereaguje** — počítač je buď vypnutý, vrežime dlhodobého spánku alebo možno nereaguje displej.

- • Stlačte hlavný vypínač. Počítač pokračuje v normálnej prevádzke, ak je vypnutý alebo je v režime dlhodobého spánku.
- • Ak nereaguje displej, podržte hlavný vypínač stlačený, kým sa počítač nevypne a potom ho znovu zapnite.
- • Ak problém pretrváva, kontaktujte spoločnosť Dell (pozri "Kontaktovanie spoločnosti Dell" na strane [69](#page-70-0).)

#### **Ak kontrolka napájania bliká bielym svetlom a počítač nereaguje** — počítač je v pohotovostnom režime alebo možno nereaguje displej.

- • Stlačte kláves na klávesnici, pohnite pripojenou myšou alebo prstom na dotykovom paneli, alebo stlačením hlavnéhovypínača pokračujte v normálnej činnosti.
- • Ak nereaguje displej, podržte hlavný vypínač stlačený, kým sa počítač nevypne a potom ho znovu zapnite.
- • Ak problém pretrváva, kontaktujte spoločnosť Dell (pozri "Kontaktovanie spoločnosti Dell" na strane [69\)](#page-70-0).

#### **Ak kontrolka napájania svieti neprerušovaným žltým svetlom a počítač nereaguje** — počítač je v pohotovostnom režime so slabou batériou alebo možno nereaguje displej.

• Pripojte sieťový adaptér na napájanie počítača a nabitie batérie.

- • Posuňte pripojenou myšou alebo prstom na dotykovom paneli pre pokračovanie v normálnej činnosti.
- • Ak nereaguje displej, podržte hlavný vypínač stlačený, kým sa počítač nevypne a potom ho znovu zapnite.
- • Ak problém pretrváva, kontaktujte spoločnosť Dell (pozri "Kontaktovanie spoločnosti Dell" na strane [69](#page-70-0)).

#### **Pokiaľ sa vyskytne rušenie brániace prijímaniu signálu na počítač** — nežiaduci signál vytvára interferenciu rušením alebo blokovaním ostatných signálov. Niektoré možné príčiny rušenia sú:

- • Predlžovací elektrický kábel, kábel klávesnice a myši.
- • Priveľa zariadení zapojených na tú istú rozvodku.
- • Viacero rozvodiek zapojených do tej istej elektrickej zásuvky.

# **Problémy pamäti**

#### **Ak sa zobrazí hlásenie o nepostačujúcej pamäti** —

- • Uložte a zatvorte všetky otvorené súbory a zatvorte všetky otvorené programy, ktoré nepoužívate a zistite, či to vyrieši problém.
- • Pozrite si dokumentáciu k softvéru pre minimálne požiadavky pamäti.
- • Znovu osaďte pamäťové moduly do konektorov (pokyny nájdete v Servisnej príručke na stránke **support.dell.com/manuals**).
- • Ak problém pretrváva, kontaktujte spoločnosť Dell (pozri "Kontaktovanie spoločnosti Dell" na strane [69\)](#page-70-0).

#### **Ak sa vyskytli iné problémy s pamäťou**—

- Spustite nástroi Dell Diagnostics (pozri "Dell Diagnostics" nastrane [49](#page-50-0)).
- • Ak problém pretrváva, kontaktujte spoločnosť Dell (pozri "Kontaktovanie spoločnosti Dell" na strane [69\)](#page-70-0).

# <span id="page-45-0"></span>**Blokovanie a problémy softvéru**

**Ak sa počítač nespustí** — ubezpečte sa, že je napájací kábel pevne pripojený k počítaču a elektrickej zásuvke.

#### **Ak program prestane reagovať** —

Ukončite tento program:

- **1.** Naraz stlačte <Crtl><Shift><Fsc>.
- **2.** Kliknite na **Aplikácie**.
- **3.** Vyberte program, ktorý už nereaguje.
- **4.** Kliknite na pokyn **Ukončiť úlohu**.

**Ak program opakovane padá** — skontrolujte softvérovú dokumentáciu. Ak je to potrebné, program odinštalujte a potom nanovo nainštalujte.

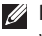

**POZNÁMKA:** Softvér zvyčajne obsahuje inštalačné pokyny vdokumentácii alebo na disku CD.

**Ak počítač prestane reagovať alebo sa objaví modrá obrazovka** —

**VÝSTRAHA: Ak nedokážete ukončiť činnosť operačného systému, môžete stratiť údaje.**

Ak po stlačení klávesu na klávesnici alebo po pohnutí myšou nenastane reakcia, stlačte a podržte vypínač napájania po dobu min.8 až 10 sekúnd, až kým sa počítač nevypne, a potom počítač opäťzapnite.

#### **Ak je program určený pre starší operačný systém Microsoft® Windows®** —

#### Spustite **Sprievodcu kompatibilitou programu**. **Sprievodca**

**kompatibilitou programu** nakonfiguruje program tak, aby fungoval v prostredí podobnom prostrediu staršej verzie operačného systému Microsoft Windows.

#### Windows Vista®

- **1.** Kliknite na **Štart** → **Ovládací panel** → **Programy** → **Použiť starší program s touto verziou Windows**.
- **2.** V uvítacej obrazovke kliknite na **Ďalej**.
- **3.** Postupujte podľa pokynov na obrazovke.

#### Windows® 7

- **1.** Kliknite na **Štart** .
- **2.** Do vyhľadávacieho poľa napíšte Použiť starší program s touto verziou Windows a stlačte kláves <Enter>
- **3.** Postupujte podľa pokynov sprievodcu **kompatibilitou programu**.

#### **Riešenie problémov**

#### **Ak máte iné problémy so softvérom** —

- • Okamžite zálohujte súbory
- • Na kontrolu pevného disku alebo CD diskov používajte antivírusový program.
- • Uložte a zatvorte všetky otvorené súbory alebo programy avypnite počítač cez ponuku **Štart** .
- • Skontrolujte softvérovú dokumentáciu alebo kontaktujte výrobcu softvéru, ktorý vám poskytne informácie týkajúce saodstraňovania problémov:
	- Ubezpečte sa, či je program kompatibilný s operačným systémom, ktorý je nainštalovaný na vašom počítači.
- Presvedčte sa, či počítač spĺňa minimálne hardvérové požiadavky na používanie daného softvéru. Ďalšie informácie nájdete v softvérovej dokumentácii.
- Presvedčte sa, či je program správne nainštalovaný a nakonfigurovaný.
- Overte si, či ovládače zariadenia nie sú v konflikte s programom.
- Ak je to potrebné, program odinštalujte a potom nanovo nainštalujte.

# <span id="page-48-0"></span>**Používanie nástrojov technickej podpory**

# **Stredisko technickej podpory Dell**

Stredisko **technickej podpory Dell** vám pomôže vyhľadať službu, technickú podporu a informácie špecifické pre daný systém, ktoré potrebujete.

Ak chcete spustiť aplikáciu, kliknite na ikonu v paneli úloh.

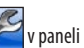

Na domovskej stránke **Strediska technickej podpory Dell** je zobrazené číslo modelu vášho počítača, servisný štítok, expresný servisný kód a kontaktné informácie servisu.

Domovská stránka poskytuje aj odkazy na:

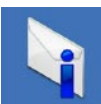

**Upozornenia** (upozornenia technickej podpory týkajúce sa vášho počítača)

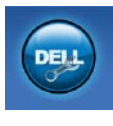

**Pomoc od spoločnosti Dell** (technická podpora prostredníctvom DellConnect™, služieb zákazníkom, školení a príručiek, How-To Help with Dell on Call™ a Online Scan s PC CheckUp)

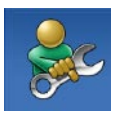

**Samostatnú pomoc** (odstraňovanie problémov, bezpečnosť, výkon systému, sieť/ internet, zálohovanie/obnova dát a operačné systémy Windows)

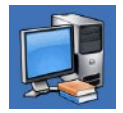

**O vašom systéme** (dokumentácia k systému, informácie o záruke, informácie o systéme, aktualizácie a príslušenstvo)

Pre viac informácií o **stredisku technickej podpory Dell** adostupných nástrojoch technickej podpory kliknite na kartu **Services** (Služby) na stránke **support.dell.com**.

# **Systémové hlásenia**

Ak sa na počítači vyskytne problém alebo chyba, môže sa zobraziť systémové hlásenie, ktoré vám pomôže identifikovať príčinu a ponúknekroky potrebné k vyriešeniu problému.

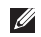

**POZNÁMKA:** Ak hlásenie, ktoré ste dostali, nie je uvedené medzi nasledovnými príkladmi, pozrite si buď dokumentáciu operačného systému, alebo dokumentáciu programu, ktorý bol spustený, keď sa hlásenie zobrazilo. Alebo si môže pozrieť *Technologickú príručku Dell* na pevnom disku alebo na stránke **support.dell.com/manuals** alebo kontaktujte spoločnosť Dell (pomoc nájdete v časti "Kontaktovanie spoločnosti Dell" na strane [69\)](#page-70-0).

**No boot device available** (nie je dostupné žiadne zavádzacie zariadenie) — na pevnom disku sa nevyskytuje zavádzacia partíciaalebo je uvoľnený kábel pevného disku alebo nie je prítomné žiadne zavádzacie zariadenie.

- • Ak je zavádzacím zariadením pevný disk, ubezpečte sa, či sú pripojené káble a či je disk správne nainštalovaný a rozdelený ako zavádzacie zariadenie.
- • Spustite nastavenie systému a uistite sa, či je informácia o zavádzacej postupnosti správna (pozri *Technologická príručka Dell* na pevnom disku alebo na stránke **support.dell.com/manuals**).

**No timer tick interrupt** (žiadne prerušenie hodinového signálu časovača) — čip na systémovej doske nemusí správne fungovať alebo zlyhala systémová doska (pomoc nájdete v časti "Kontaktovanie spoločnosti Dell" na strane [69](#page-70-0)).

# **Sprievodca pri riešení problémov s hardvérom**

Ak nejaké zariadenie nebolo detegované počas nastavenia operačného systému alebo je detegované, ale je nesprávne nakonfigurované, jeho nekompatibilitu môžete riešiť pomocou**Sprievodcu pri riešení problémov s hardvérom**.

Nástroj Sprievodca pri riešení problémov s hardvérom spustíte nasledovne:

- **1.** Kliknite na Štart **↔** → **Pomoc a technická podpora**.
- **2.** Do vyhľadávacieho poľa napíšte sprievodca pri riešení problémov s hardvérom a stlačte <Enter>, čím spustíte vyhľadávanie.
- **3.** Spomedzi výsledkov vyhľadávania zvoľte tú možnosť, ktorá najlepšie vystihuje problém a postupujte podľa zvyšných krokov odstraňovania problémov.

# <span id="page-50-0"></span>**Dell Diagnostics**

Ak budete mať s počítačom problém, vykonajte kontroly nachádzajúce sa v časti "Blokovanie a problémy so softvérom" nastrane [44](#page-45-0) a pred kontaktovaním technickej pomoci Dell spustite nástroj Dell Diagnostics.

- 
- **POZNÁMKA:** Nástroj Dell Diagnostics funguje iba na počítačoch Dell.
- **POZNÁMKA:** Disk Drivers and Utilities ie voliteľnou možnosťou a nemusí tvoriť súčasť dodávky vášho počítača.

Uistite sa, že zariadenie, ktoré chcete testovať, je zobrazené v programe Nastavenie systému a je aktívne. Stlačením klávesu <F2> počas POST (samočinný test po spustení) spustíte pomôcku Nastavenie systému (BIOS).

Spustite nástroj Dell Diagnostics z pevnej jednotky alebo z disku Drivers and Utilities.

### **Spustenie nástroja Dell Diagnostics z pevného disku**

Nástroj Dell Diagnostics je umiestnený v skrytej partícii diagnostickej pomôcky na vašom pevnom disku.

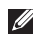

- **POZNÁMKA:** Ak počítač nezobrazuje na displeji žiaden obraz, kontaktujte spoločnosť Dell (pozri "Kontaktovanie spoločnosti Dell" na strane [69\)](#page-70-0).
- **1.** Presvedčte sa, či je počítač zapojený do elektrickej zásuvky, oktorej viete, že správne funguje.
- **2.** Zapnite alebo reštartujte počítač.
- **3.** Keď sa zobrazí logo DELL™, ihneď stlačte kláves <F12>. V ponuke zavádzania vyberte možnosť **Diagnostics** (Diagnostika) a stlačte kláves <Enter>.

To môže na vašom počítači vyvolať Vyhodnotenie systému predzavedením (PSA).

- **POZNÁMKA:** Ak budete čakať pŕliš dlho a zobrazí sa logo M) operačného systému, počkajte, kým sa nezobrazí pracovná plocha Microsoft® Windows®, potom počítač vypnite a skústeznovu.
- **POZNÁMKA:** Ak uvidíte hlásenie, že sa nenašla žiadna <u>M</u> partícia s diagnostickou pomôckou, spustite nástroj Dell Diagnostics z disku Drivers and Utilities.

Ak sa vyvolá PSA:

- a. PSA začne spúšťať testy.
- b. Ak sa PSA úspešne ukončí, objaví sa nasledujúce hlásenie: "No problems have been found with this system so far. Do you want to run the remaining memory tests? This will take about 30 minutes or more. Do you want to continue? (Recommended)." (V tomto systéme sa zatiaľ nenašli žiadne problémy. Chcete spustiť zvyšné testy pamäte? Bude to trvať asi 30 minút alebo viac. Chcete pokračovať? (Odporúča sa).)

c. Ak máte problémy s pamäťou, stlačte <y>, v opačnom prípade stlačte <n>. Zobrazí sa nasledujúce hlásenie: "Booting

Dell Diagnostic Utility Partition. Press any key to continue." (Zavádzane partície pomôcky Dell Diagnostics. Pokračujte stlačením ľubovoľného klávesu.).

d. Do okna **Choose An Option** (Vyberte možnosť) prejdete stlačením ľubovoľného klávesu.

### Ak sa nevyvolá PSA:

Stlačte ľubovoľný kláves pre spustenie nástroja Dell Diagnostics z partície diagnostickej pomôcky na pevnom disku a prejdite do okna**Choose An Option** (Vyberte možnosť).

- **1.** Vyberte test, ktorý chcete spustiť.
- **2.** Ak počas testu narazíte na problém, na obrazovke sa zobrazí hlásenie s kódom chyby a popisom problému. Zapíšte si chybový kód a popis problému a kontaktujte spoločnosť Dell (pozri "Kontaktovanie spoločnosti Dell" na strane [69](#page-70-0)).
- **POZNÁMKA:** Servisný štítok počítača sa nachádza vo vrchnej  $\mathscr{M}$ časti každej testovacej obrazovky. Servisný štítok pomáha identifikovať váš počítač, keď kontaktujete spoločnosť Dell.
- **3.** Keď sú testy ukončené, zatvorte obrazovku testu a vráťte sa dookna **Choose An Option** (Vyberte možnosť).
- **4.** Ak chcete ukončiť nástroj Dell Diagnostics a reštartovať počítač, kliknite na **Exit** (Ukončiť).

### **Spustenie nástroja Dell Diagnostics z disku Drivers and Utilities**

- **1.** Vložte disk Drivers and Utilities.
- **2.** Vypnite a opätovne spustite počítač. Hneď po zobrazení loga DELL stlačte kláves <F12>.
- **POZNÁMKA:** Ak budete čakať pŕliš dlho a zobrazí sa logo M operačného systému, počkajte, kým sa nezobrazí pracovná plocha Microsoft® Windows®, potom počítač vypnite a skúste znovu.

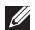

- **POZNÁMKA:** Nasledujúce kroky zmenia poradie zavádzania len jednorazovo. Počas nasledujúceho spustenia počítač zavádza systém podľa zariadení, definovaných v programe Nastavenie systému.
- **3.** Keď sa zobrazí zoznam zavádzacích zariadení, zvýraznite **CD/DVD/CD-RW** a stlačte <Enter>.
- **4.** V ponuke, ktorá sa zobrazí, zvoľte možnosť **Boot from CD-ROM** (Zaviesť z CD-ROMu) a stlačte <Enter>.
- **5.** Napíšte 1, čím spustíte ponuku CD a na pokračovanie stlačte <Fnter>.
- **6.** Z očíslovaného zoznamu zvoľte položku **Run the 32 Bit Dell Diagnostics** (Spustiť 32-bitovú verziu nástroja Dell Diagnostics). Ak je v zozname uvedených niekoľko verzií, zvoľte tú, ktorá sa týka vášho počítača.
- **7.** Vyberte test, ktorý chcete spustiť.
- **8.** Ak počas testu narazíte na problém, na obrazovke sa zobrazí hlásenie s kódom chyby a popisom problému. Zapíšte si chybový kód a popis problému a kontaktujte spoločnosť Dell (pozri "Kontaktovanie spoločnosti Dell" na strane [69](#page-70-0)).
	- **POZNÁMKA:** Servisný štítok počítača sa nachádza vo vrchnej časti každej testovacej obrazovky. Servisný štítok pomáha identifikovať váš počítač, keď kontaktujete spoločnosť Dell.
- **9.** Keď sú testy ukončené, zatvorte obrazovku testu a vráťte sa dookna **Choose An Option** (Vyberte možnosť).
- **10.** Ak chcete ukončiť nástroj Dell Diagnostics a reštartovať počítač, kliknite na **Exit** (Ukončiť).
- **11.** Vyberte disk Drivers and Utilities.

# **Obnovenie vášho operačného systému**

Váš operačný systém môžete obnoviť nasledujúcimi spôsobmi:

- • Obnovenie systému vráti počítač do predošlého prevádzkového stavu, bez vplyvu na dátové súbory. Obnovenie systému použite ako prvé riešenie obnovy vášho operačného systému aochrany dátových súborov.
- • Aplikácia Dell DataSafe Local Backup obnoví váš pevný disk doprevádzkového stavu, v ktorom bol pri zakúpení počítača bez toho, aby vymazal dátové súbory. Túto možnosť použite, ak nástroj Obnovenie systému nevyriešil váš problém.
- • Nástroj Dell Factory Image Restore vráti váš pevný disk do prevádzkového stavu, v ktorom bol, keď ste zakúpili počítač. Tento postup natrvalo vymaže všetky dáta na pevnom disku a odstráni všetky programy, ktoré boli nainštalované po nadobudnutí počítača. Nástroj Dell Factory Image Restore používajte, len ak Obnovenie systému nedokázalo vyriešiť problém operačného systému.
- • Ak ste s počítačom dostali disk Operating System, môžete ho použiť na obnovu operačného systému. Avšak použitie disku s operačným systémom zároveň vymaže všetky dáta napevnom disku. Disk Operating System použite len vtedy, ak nástroj Obnovenie systému nevyriešil problém s operačným systémom.

## **Obnovenie systému**

Operačný systém Windows poskytuje voľbu Obnovenie systému, ktorá vám umožňuje vrátiť počítač do predchádzajúceho stavu činnosti (bez vplyvu na dátové súbory), ak zmeny hardvéru, softvéru, alebo iných systémových nastavení spôsobili neželanú zmenu stavu činnosti. Akékoľvek zmeny, ktoré vykoná nástroj Obnovenie systému na vašom počítači, sú úplne reverzibilné.

- **UPOZORNENIE: Dátové súbory pravidelne zálohujte. Obnovenie systému nesleduje dátové súbory ani ich neobnovuje.**
- **POZNÁMKA:** Postupy v tomto dokumente sa vzťahujú <u>U</u> na predvolené zobrazenie Windows, takže sa nemusia vzťahovať na váš počítač Dell™, ak ste ho nastavili na zobrazenie Windows Classic.

### **Spustenie nástroja Obnovenie systému**

- **1.** Kliknite na **Štart** .
- **2.** Do poľa **Spustiť vyhľadávanie** napíšte Obnovenie systému a stlačte <Enter>.
- **POZNÁMKA:** Môže sa zobraziť okno **Kontrola používateľských kont**. Ak ste na počítači prihlásení ako správca, kliknite na **Pokračovať**; v opačnom prípade kontaktujte svojho správcu, aby ste mohli pokračovať v požadovanej činnosti.
- **3.** Kliknite na **Ďalej** a postupujte podľa pokynov na obrazovke. V prípade, že Obnovenie systému problém nevyrieši, môžete poslednú systémovú obnovu vrátiť späť.

### **Odvolanie posledného obnovenia systému**

 $\mathscr U$ 

**POZNÁMKA:** Skôr než zrušíte posledné obnovenie systému, uložte všetky otvorené súbory a ukončite všetky otvorené programy. Nenahradzujte, neotvárajte ani neodstraňujte žiadne súbory alebo programy, kým sa obnovenie systému neukončí.

- **1.** Kliknite na **Štart** .
- **2.** Do poľa **Spustiť vyhľadávanie** napíšte Obnovenie s v s tému a stlačte <Enter>.
- **3.** Kliknite na možnosť **Vrátiť späť posledné obnovenie** a kliknite na **Ďalej**.

# **Dell DataSafe Local Backup**

 $\mathscr{U}$ 

**POZNÁMKA:** Aplikácia Dell DataSafe Local Backup nemusí byť dostupná vo všetkých regiónoch.

Dell DataSafe Local Backup je zálohovacia a obnovovacia aplikácia, ktorá obnoví váš počítač, ak stratíte dáta z dôvodu napadnutia počítačovým vírusom, náhodného vymazania kritických súborov alebo priečinkov, či poškodenia pevného disku.

Táto aplikácia umožňuje:

- • obnoviť súbory a priečinky
- • obnoviť váš pevný disk do prevádzkového stavu, v ktorom bol pri zakúpení počítača bez toho, aby vymazal existujúce osobné súbory a dáta

Naplánovanie zálohovania:

- **1.** Dvakrát kliknite na ikonu aplikácie Dell DataSafe Local na paneli úloh.
- **2.** Výberom možnosti **Full System Backup** (Úplné zálohovanie systému) vytvoríte a naplánujete automatické zálohovanie všetkých dát vo vašom počítači.

Obnovenie dát:

- **1.** Vypnite počítač.
- **2.** Odstráňte všetok nedávno pridaný interný hardvér a odpojte zariadenia, ako napr. USB jednotku, tlačiareň atď.
- **POZNÁMKA:** Neodpájajte displej, klávesnicu, myš a napájací kábel.
- **3.** Zapnite počítač.
- **4.** Keď sa zobrazí logo Dell, stlačte niekoľkokrát <F8>, čím sa dostanete do okna **Advanced Boot Options** (Rozšírené možnosti zavedenia).
- 
- **POZNÁMKA:** Ak budete čakať príliš dlho a zobrazí sa logo M operačného systému, počkajte, kým sa nezobrazí pracovná plocha Microsoft® Windows®, potom počítač vypnite a skúste znovu.
- **5.** Zvoľte **Repair Your Computer** (Oprava vášho počítača).
- **6.** Vyberte možnosti **Dell Factory Image Recovery a DataSafe** a postupujte podľa pokynov na obrazovke.
	- **POZNÁMKA:** Proces obnovenia môže trvať hodinu alebo ajdlhšie, v závislosti od veľkosti dát, ktoré sa majú obnoviť.
- **POZNÁMKA:** Viac informácií nájdete v článku informačnej  $\mathscr{M}$ databázy č. 353560 na stránke **support.dell.com**.

# **Dell Factory Image Restore**

- **UPOZORNENIE: Použitie nástroja Dell Factory Image Restore natrvalo zmaže všetky dáta z pevného disku a odstráni všetky programy alebo ovládače nainštalované po nadobudnutí počítača. Ak je to možné, pred použitím tejto možnosti si dáta zálohujte. Nástroj Dell Factory Image Restore používajte, len ak Obnovenie systému nedokázalo vyriešiť problém vášho operačného systému.**
- **POZNÁMKA:** Na niektorých počítačoch alebo v niektorých  $\mathscr{M}$ krajinách nemusí byť nástroj Dell Factory Image Restore k dispozícii.

Nástroj Dell Factory Image Restore používajte len ako poslednú metódu obnovy operačného systému. Táto možnosť obnoví váš pevný disk do prevádzkového stavu, v akom bol, keď ste počítač zakúpili. Všetky programy alebo súbory pridané

po dodaní vášho počítača — vrátane dátových súborov — sa natrvalo odstránia z pevného disku. Dátové súbory zahŕňajú dokumenty, tabuľky, e-mailové správy, digitálne fotografie, hudobné súbory atď. Ak je to možné, pred použitím nástroja DellFactory Image Restore všetky dáta zálohujte.

- **1.** Zapnite počítač. Keď sa zobrazí logo Dell, stlačte niekoľkokrát <F8>, čím sa dostanete do okna **Advanced Boot Options** (Rozšírené možnosti zavedenia).
- **POZNÁMKA:** Ak budete čakať príliš dlho a zobrazí sa logo  $\mathscr{U}$ operačného systému, počkajte, kým sa nezobrazí pracovná plocha Microsoft® Windows®, potom počítač vypnite a skúste znovu.
- **2.** Zvoľte **Repair Your Computer** (Oprava vášho počítača).
- **3.** Zobrazí sa okno **System Recovery Options** (Možnosti obnovenia systému).
- **4.** Zvoľte rozloženie klávesnice a kliknite na **Next** (Ďalej).
- **5.** Pre prístup k možnostiam obnovy sa musíte prihlásiť akolokálny používateľ. Pre prístup k príkazovému riadku napíšte administrator do poľa **User name** (Menopoužívateľa) a potom kliknite na **OK**.
- **6.** Kliknite na položku **Dell Factory Image Restore**. Zobrazí sauvítacia obrazovka **Dell Factory Image Restore**.
- $\mathscr{U}$
- **POZNÁMKA:** V závislosti od vašej konfigurácie budete musieť zvoliť **Dell Factory Tools** a potom **Dell Factory Image Restore**.
- **7.** Kliknite na **Next** (Ďalej). Zobrazí sa obrazovka **Confirm Data Deletion** (Potvrdiť zmazanie dát).
- **POZNÁMKA:** Ak nechcete pokračovať s Factory Image Ø Restore, kliknite na **Cancel** (Zrušiť).
- **8.** Začiarknutím políčka potvrdíte, že chcete pokračovať v preformátovaní pevného disku a obnovení systémového softvéru na stav z výroby a potom kliknite na **Next** (Ďalej).

Obnovovací proces sa spustí a jeho dokončenie môže trvať päť a viac minút. Po obnovení operačného systému a z výroby nainštalovaných aplikácií na stav z výroby sa zobrazí hlásenie.

**9.** Kliknite na **Finish** (Dokončiť), čím reštartujete počítač.

# **Preinštalovanie operačného systému**

### **Skôr než začnete**

Ak sa rozhodujete opätovne nainštalovať operačný systém Windows, aby ste vyriešili problémy s novo inštalovaným ovládačom, pokúste sa najskôr použiť Vrátenie zmien ovládača zariadenia Windows.

Vrátenie ovládača zariadenia:

- **1.** Kliknite na **Štart** .
- **2.** Pravým tlačidlom myši kliknite na **Počítač**.
- **3.** Kliknite na **Vlastnosti** → **Správca zariadení**.
- **4.** Pravým tlačidlom myši kliknite na zariadenie, ktorého nový ovládač ste nainštalovali, a kliknite na položku **Vlastnosti**.
- **5.** Kliknite na kartu **Ovládače** → **Vrátiť ovládač**.

Ak Vrátenie ovládača zariadenia problém nevyrieši, použite Obnovenie systému, čím vrátite váš operačný systém do stavu, vktorom bol pred inštaláciou nového ovládača zariadenia.

**UPOZORNENIE:Skôr než spustíte inštaláciu, zálohujte všetky dátové súbory na hlavný pevný disk. Pri klasických konfiguráciách pevných diskov je hlavný pevný disk ten, ktorý počítač deteguje ako prvý.**

Na opätovnú inštaláciu systému Windows potrebujete nasledovné položky:

- Disk Operating System
- Disk Drivers and Utilities

**POZNÁMKA:** Disk Drivers and Utilities obsahuje  $\mathscr{U}$ ovládače, ktoré boli nainštalované počas montáže počítača. Disk Drivers and Utilities použite na zavedenie všetkých požadovaných ovládačov. V závislosti od regiónu, kde ste si počítač objednali, alebo kde ste o disk žiadali, nemuseli byť disky Dell Drivers and Utilities a disk Operating System dodané spolu s počítačom.

### **Opätovná inštalácia systému Microsoft Windows**

Opätovná inštalácia môže trvať 1 až 2 hodiny. Po opätovnej inštalácii operačného systému musíte tiež nainštalovať ovládače zariadenia, antivírusový program a ďalší softvér.

- **1.** Uložte a zatvorte všetky otvorené súbory a ukončite programy.
- **2.** Vložte disk Operating System.
- **3.** Kliknite na **Exit** (Ukončiť), ak sa zobrazí hlásenie **Install Windows** (Nainštalovať Windows).
- **4.** Reštartujte počítač.

**5.** Keď sa zobrazí logo DELL, ihneď stlačte kláves <F12>.

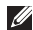

**POZNÁMKA:** Ak budete čakať pŕliš dlho a zobrazí sa logo operačného systému, počkajte, kým sa nezobrazí pracovná plocha Microsoft® Windows®, potom počítač vypnite a skúste znovu.

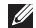

- **22 POZNÁMKA:** Nasledujúce kroky zmenia poradie zavádzania len jednorazovo. Počas nasledujúceho spustenia počítač zavádza systém podľa zariadení, definovaných v programe Nastavenie systému.
- **6.** Keď sa zobrazí zoznam zavádzacích zariadení, zvýraznite **CD/DVD/CD-RW** a stlačte <Enter>.
- **7.** Stlačením ľubovoľného klávesu **zavediete systém z CD-ROM**. Postupujte podľa pokynov na obrazovke, aby ste dokončili inštaláciu.

# **Pomocník**

Ak sa vyskytne problém s počítačom, problém môžete diagnostikovať aodstrániť vykonaním nasledujúcich krokov:

- **1.** Prečítajte si časť "Riešenie problémov" na strane [40](#page-41-0), kde nájdete informácie a postupy týkajúce sa problému, ktorý savyskytol na vašom počítači.
- **2.** Viac informácií o riešení problémov nájdete v Technologickej príručke Dell na pevnom disku alebo na stránke **support.dell.com/manuals**.
- **3.** Postupy týkajúce sa spustenia nástroja Dell Diagnostics nájdete v časti "Dell Diagnostics" na strane [40](#page-41-0).
- **4.** Vyplňte "Diagnostický kontrolný zoznam" na strane [68.](#page-69-0)
- 
- **5.** Ako pomôcku pri inštalácii a odstraňovaní problémov použite rozsiahlu škálu online služieb technickej podpory spoločnosti Dell (**support.dell.com**). Podrobnejší zoznam online služieb technickej podpory Dell nájdete v časti "Onlineslužby" nastrane[64.](#page-65-0)
- **6.** Ak predchádzajúce kroky nevyriešili váš problém, pozrite si časť "Skôr než zavoláte" na strane [67.](#page-68-0)
- **POZNÁMKA:** Zavolajte na oddelenie technickej podpory spoločnosti Dell z telefónu, ktorý sa nachádza v blízkosti počítača, aby vám pracovník oddelenia technickej podpory mohol asistovať pri vykonávaní akýchkoľvek potrebných postupov.
- **POZNÁMKA:** Systém expresného servisného kódu spoločnosti Dell nemusí byť dostupný vo všetkých krajinách.

Po výzve automatizovaného telefónneho systému spoločnosti Dell zadajte expresný servisný kód, pomocou ktorého vás systém presmeruje na príslušný podporný personál. Ak nemáte expresný servisný kód, otvorte priečinok **Príslušenstvo Dell**, dvakrát kliknite na ikonu **Expresný servisný kód** a postupujte podľa pokynov.

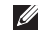

**POZNÁMKA:** Niektoré zo služieb nie sú vždy dostupné mimo územia Spojených štátov. Informácie o dostupnosti získate od miestneho zástupcu spoločnosti Dell.

## **Technická podpora a služby zákazníkom**

Oddelenie technickej podpory spoločnosti Dell je k dispozícii pre prípadné otázky týkajúce sa hardvéru Dell. Naši pracovníci oddelenia technickej podpory používajú počítačové diagnostické nástroje na poskytovanie rýchlych a správnych odpovedí.

Ak sa chcete obrátiť na oddelenie technickej podpory spoločnosti Dell, prečítajte si časť "Skôr než zavoláte" na strane [67](#page-68-0) a potom si prečítajte kontaktné informácie platné pre váš región, alebo navštívte webovú stránku **support.dell.com**.

### **DellConnect**

DellConnect™ je jednoduchý online prístupový nástroj, ktorý umožňuje spolupracovníkovi servisu a technickej podpory spoločnosti Dell pristupovať do počítača prostredníctvom širokopásmového pripojenia, diagnostikovať problém a opraviť hopod vaším dohľadom. Viac informácií nájdete na webovej stránke **www.dell.com/dellconnect**.

#### **Pomocník**

# <span id="page-65-0"></span>**Online služby**

Informácie o produktoch a službách spoločnosti Dell nájdete na týchto webových lokalitách:

- • **www.dell.com**
- **• www.dell.com/ap** (iba Ázia a Tichomorská oblasť)
- **• www.dell.com/jp** (iba Japonsko)
- **• www.euro.dell.com** (iba Európa)
- **• www.dell.com/la** (Latinská Amerika a Karibik)
- **• www.dell.ca** (iba Kanada)

Prístup k technickej podpore spoločnosti Dell získate prostredníctvom nasledujúcich webových lokalít a e-mailových adries:

### **Webové lokality technickej podpory spoločnosti Dell**

- • **support.dell.com**
- **• support.jp.dell.com** (iba Japonsko)
- **• support.euro.dell.com** (iba Európa)

### **E-mailové adresy oddelenia technickej podpory spoločnosti Dell:**

- • **mobile\_support@us.dell.com**
- • **support@us.dell.com**
- • **la-techsupport@dell.com** (iba Latinská Amerika a Karibik)
- • **apsupport@dell.com** (iba Ázia a Tichomorská oblasť)

### **E-mailové adresy na oddelenie marketingu a predaja spoločnosti Dell**

- • **apmarketing@dell.com** (iba Ázia a Tichomorská oblasť)
- **• sales\_canada@dell.com** (iba Kanada)

### **Anonymný protokol prenosu súborov (FTP)**

• **ftp.dell.com**

Prihláste sa ako používateľ anonymous a ako heslo použite svoju e-mailovú adresu.

## **Automatizovaná služba stavu objednávky**

Ak chcete skontrolovať stav objednaných produktov od spoločnosti Dell, navštívte webovú lokalitu **support.dell.com**, alebo zavolajte na automatizovanú službu stavu objednávok. Nahrávka si od vás vypýta informácie potrebné na lokalizovanie vašej objednávky apodanie hlásenia. Telefónne číslo pre váš región nájdete v časti "Kontaktovanie spoločnosti Dell" na strane [69.](#page-70-0)

Ak máte problém s objednávkou (napr. chýbajúce diely, nesprávne diely alebo nesprávna fakturácia), obráťte sa na oddelenie služieb zákazníkom spoločnosti Dell. Skôr než zavoláte, pripravte si faktúru alebo dodací list. Telefónne číslo pre váš región nájdete v časti "Kontaktovanie spoločnosti Dell" na strane [69.](#page-70-0)

# **Informácie o produktoch**

Ak potrebujete informácie o ďalších produktoch od spoločnosti Dell alebo chcete zadať objednávku, navštívte webovú lokalitu spoločnosti Dell na adrese **www.dell.com**. Ak chcete získať informácie o telefónnom čísle platnom pre váš región alebo hovoriť priamo s pracovníkom predaja, prečítajte si časť "Kontaktovanie spoločnosti Dell" na strane [69.](#page-70-0)

# **Vrátenie položiek na záručnú opravu alebo vrátenie peňazí**

Pripravte všetky položky, ktoré chcete vrátiť (či už na opravu alebo vrátenie peňazí):

- **POZNÁMKA:** Skôr než vrátite výrobok spoločnosti Dell si určite zálohujte všetky dáta na pevnom disku a na všetkých ostatných pamäťových zariadeniach v počítači. Odstráňte všetky dôverné, majetkové a osobné informácie, ako aj vymeniteľné médiá, napr. CD disky a karty PC Card. Spoločnosť Dell nie je zodpovedná za žiadne vaše dôverné, majetkové alebo osobné informácie, stratené alebo poškodené dáta, alebo poškodené či stratené vymeniteľné média, ktoré počítač obsahoval pri vrátení.
- **1.** Zatelefonujte do spoločnosti Dell, kde vám poskytnú autorizačné číslo vrátenia materiálu, ktoré čitateľne napíšte navonkajšiu časť škatule. Telefónne číslo pre váš región nájdetev časti "Kontaktovanie spoločnosti Dell" na strane [69](#page-70-0).
- **2.** Priložte kópiu faktúry a list s uvedením dôvodu, pre ktorý vraciate tovar.
- **3.** Priložte kópiu diagnostického kontrolného zoznamu (pozri "Diagnostický kontrolný zoznam" na strane [68](#page-69-0)) s vyznačením testov, ktoré ste vykonali a chybovými hláseniami vykazovanými aplikáciou Dell Diagnostics (pozri. Dell Diagnostics" na strane [49\)](#page-50-0).
- **4.** Ak vraciate tovar výmenou za peniaze, priložte všetko príslušenstvo patriace k vracanému tovaru (napájacie káble, softvér, príručky ap.).
- **5.** Vybavenie, ktoré idete vrátiť, zabaľte do originálnych (alebo ekvivalentných) baliacich materiálov.
- **POZNÁMKA:** Poštovné platí odosielateľ. Odosielateľ je **I** taktiež zodpovedný za poistenie vracaného produktu a súčasne znáša riziko jeho straty počas odoslania do spoločnosti Dell. Zásielky na dobierku sa nepovoľujú.
- **POZNÁMKA:** Vrátené zásielky, ktoré nespĺňajú vyššie Ø uvedené požiadavky, budú z prijímacieho miesta spoločnosti Dell vrátené odosielateľovi.

### <span id="page-68-0"></span>**Skôr než zavoláte**

 $\mathscr U$ **POZNÁMKA:** Keď budete telefonovať, pripravte si kód expresnej služby. Tento kód pomôže automatizovanému systému spoločnosti Dell efektívne presmerovať váš hovor. Možno sa bude od vás požadovať aj váš servisný štítok.

#### **Umiestnenie servisného štítku**

Servisný štítok vášho počítača nájdete na etikete naspodku počítača.

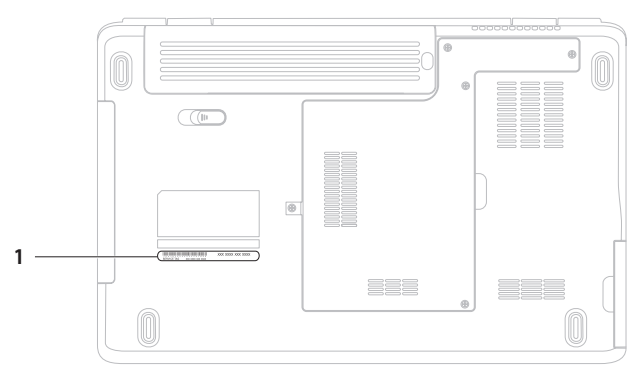

#### **1** Servisný štítok

#### **Pomocník**

Nezabudnite vyplniť nasledovný diagnostický kontrolný zoznam. Skôr než zavoláte do spoločnosti Dell, podľa možnosti zapnite počítač a volajte z telefónu v blízkosti počítača. Možno budete vyzvaní, aby ste pomocou klávesnice zadali určité príkazy, zaslali podrobné informácie počas činností, alebo aby ste sa pokúsili vykonať niektoré kroky odstraňovania problémov priamo na počítači. Majte pripravenú dokumentáciu k počítaču.

#### <span id="page-69-0"></span>**Diagnostický kontrolný zoznam**

- • Meno:
- • Dátum:
- • Adresa:
- • Telefónne číslo:
- • Servisný štítok (čiarový kód na zadnej alebo spodnej strane počítača):
- Expresný servisný kód:
- • Autorizačné číslo vrátenia materiálu (ak bolo poskytnuté technikom spoločnosti Dell):
- • Operačný systém a verzia:
- • Zariadenia:
- Rozširujúce karty:
- • Ste pripojení na sieť? Áno/Nie
- • Sieť, verzia a sieťový adaptér:
- Programy a verzie:

Prečítajte si dokumentáciu k operačnému systému, kde nájdete informácie o obsahu spúšťacích súborov počítača. Ak je počítač pripojený k tlačiarni, každý súbor vytlačte. V opačnom prípade sipred zatelefonovaním do spoločnosti Dell zaznamenajte obsah každého súboru.

- • Chybové hlásenie, zvukový signál alebo diagnostický kód:
- • Popis problémov a vykonané kroky pri odstraňovaní problémov:

# <span id="page-70-0"></span>**Kontaktovanie spoločnosti Dell**

Telefónne číslo platné pre zákazníkov v Spojených štátoch je 800-WWW-DELL (800-999-3355)

**POZNÁMKA:** Ak nemáte aktívne pripojenie na internet,  $\mathscr{U}$ kontaktné informácie nájdete vo faktúre, dodacom liste, účtenke alebo v produktovom katalógu spoločnosti Dell.

Spoločnosť Dell ponúka niekoľko možností podpory a servisu online a telefonicky. Dostupnosť sa však líši v závislosti od danej krajiny a produktu a niektoré služby nemusia byť vo vašej oblasti dostupné.

Kontaktovanie spoločnosti Dell (predaj, technická podpora alebo služby zákazníkom):

- **1.** Navštívte stránku **www.dell.com/contactdell**.
- **2.** Vyberte svoju krajinu alebo región.
- **3.** V závislosti od konkrétnej potreby vyberte prepojenie na vhodnú službu alebo technickú podporu.
- **4.** Vyberte vhodný spôsob kontaktovania spoločnosti Dell.

# **Hľadanie ďalších informácií a zdrojov**

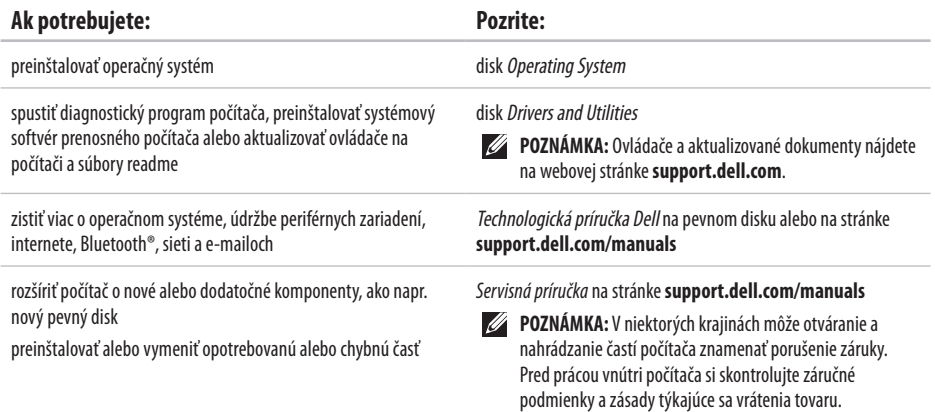
<span id="page-72-0"></span>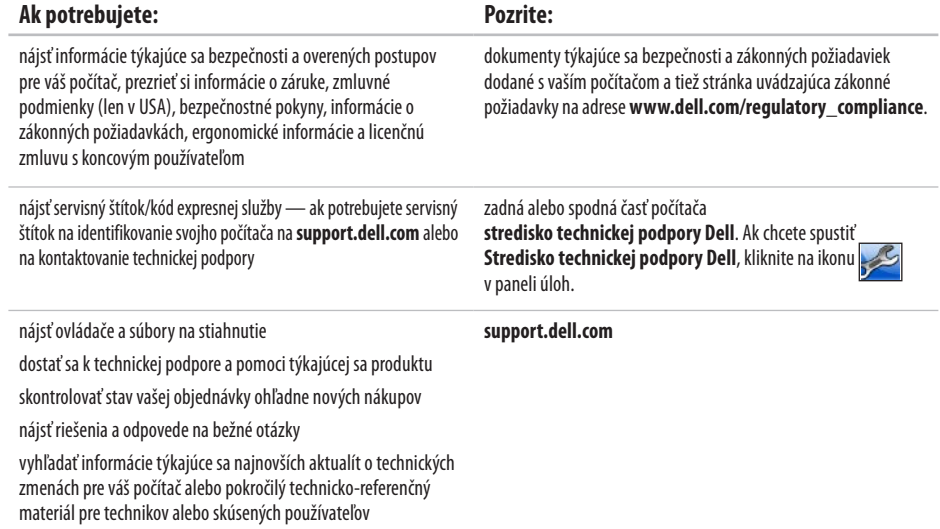

<span id="page-73-0"></span>Táto časť ponúka informácie, ktoré by ste mohli potrebovať pri nastavovaní, aktualizovaní ovládačov a inovovaní počítača. Podrobnejšie technické údaje nájdete v časti Comprehensive Specifications (Úplné technické údaje) na stránke **support.dell.com/manuals**.

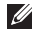

**POZNÁMKA:** Ponuka sa môže líšiť podľa oblasti. Ďalšie informácie týkajúce sa konfigurácie vášho počítača získate kliknutím na **Štart ↔ → Pomoc a technická podpora** a následným zvolením možnosti pre prezeranie informácií o vašom počítači.

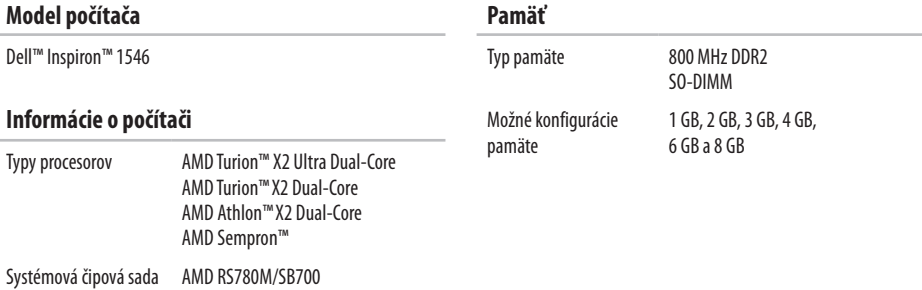

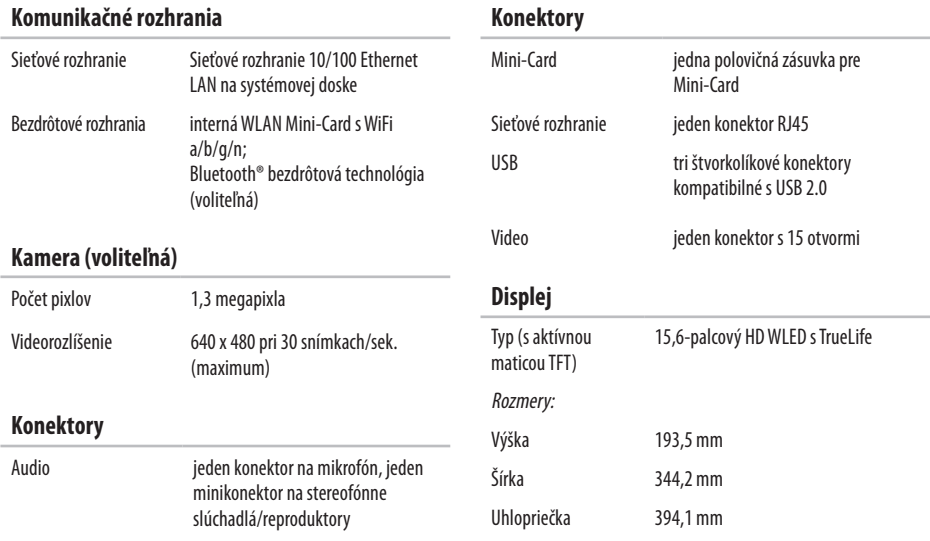

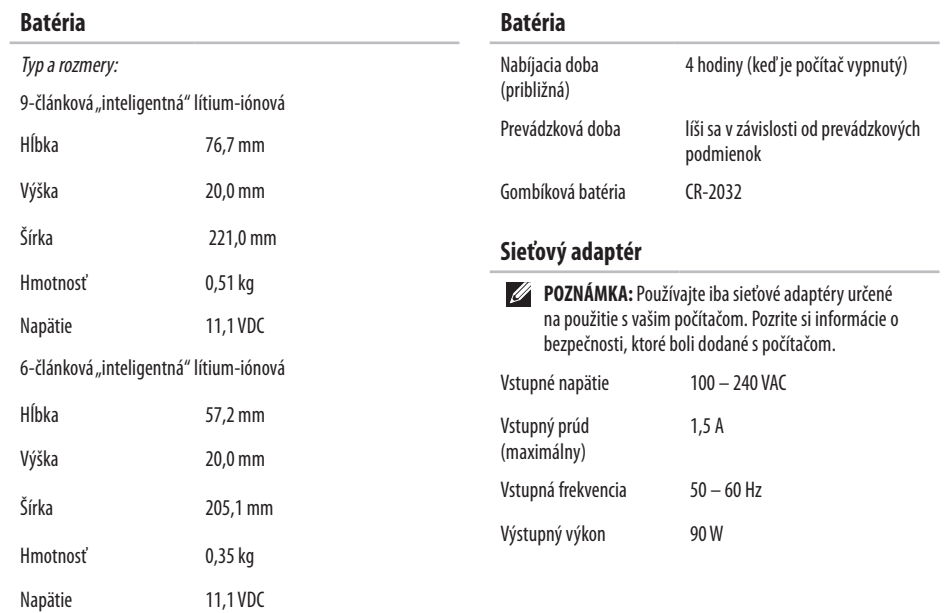

<span id="page-76-0"></span>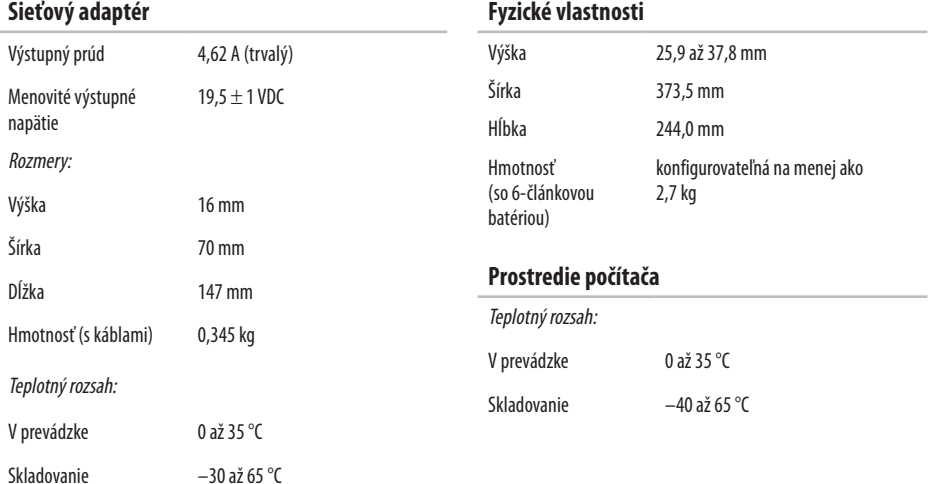

#### **Prostredie počítača**

Relatívna vlhkosť (maximálna):

V prevádzke 10 až 90 % (nekondenzujúca)

Skladovanie 5 až 95 % (nekondenzujúca)

Maximálna vibrácia (použitie náhodného vibračného spektra, ktoré simuluje používateľské prostredie):

V prevádzke 0,66 GRMS

Stav mimo prevádzky 1,3 GRMS

Maximálny náraz (pre stav v prevádzke — merané nástrojom Dell Diagnostics bežiacim na pevnom disku a polovičným sínusovým impulzom s trvaním 2 ms; pre stav mimo prevádzky— meraný s pevným diskom v polohe so zaparkovanými hlavami a polovičným sínusovým impulzom s trvaním 2 ms):

V prevádzke 110 G

Stav mimo prevádzky 160 G

### **Prostredie počítača**

Nadmorská výška (maximálna):

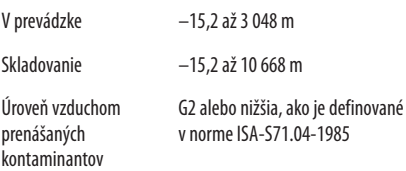

# **Príloha**

# **Oznámenie o výrobku Macrovision**

Tento výrobok je vybavený technológiou na ochranu autorských práv, ktorá je chránená niektorými patentmi USA, a ďalších práv duševného vlastníctva, ktorých majiteľom je spoločnosť Macrovision Corporation aostatní držitelia práv. Použitie tejto technológie na ochranu autorských práv musí byť schválené spoločnosťou Macrovision Corporation a je vyhradené len pre domáce alebo iné obmedzené použitie pri zobrazovaní, ak nebolo spoločnosťou Macrovision povolené ináč. Reverzné inžinierstvo a rozmontovanie sú zakázané.

#### **Príloha**

# **Informácie pre NOM alebo oficiálnu mexickú normu (Len pre Mexiko)**

Nasledujúce informácie sú uvedené v zariadeniach popísaných v tomto dokumente v súlade s požiadavkami oficiálnej mexickej normy (NOM):

#### **Dovozca:**

```
Dell México S.A. de C.V.
```
Paseo de la Reforma 2620 – Flat 11°

Col. Lomas Altas

11950 México, D.F.

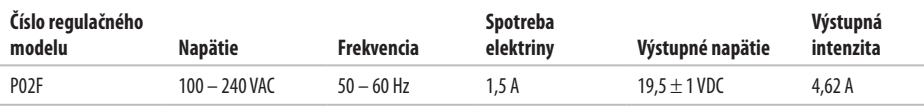

Podrobnosti nájdete v bezpečnostných informáciách, ktoré boli dodané spolu s počítačom.

Ďalšie informácie o bezpečnosti a overených postupoch nájdete na stránke so zákonnými požiadavkami portálu www.dell.com na adrese **www.dell.com/regulatory\_compliance**.

# **Register**

# **B**

bezdrôtové sieťové pripojenie **1 [3](#page-14-0)**

## **C**

CD disky, prehrávanie a vytváranie **3 [6](#page-37-0)**

# **Č**

čipová sada **[7](#page-73-0) 2**

## **D**

dáta, zálohovanie **3 [8](#page-39-0)** DellConnect **[6](#page-64-0) 3** Dell DataSafe Local Backup **5 [5](#page-56-0)** Dell Factory Image Restore **5 [3](#page-54-0)** Diagnostický kontrolný zoznam **[6](#page-69-0) 8** doprava produktov za účelom vrátenia alebo opravy **[6](#page-67-0) 6** drôtové sieťové pripojenie **[7](#page-8-0)**

DVD disky, prehrávanie a vytváranie **3 [6](#page-37-0)**

### **E**

e-mailové adresy technická podpora **[6](#page-65-0) 4** e-mailové adresy technickej podpory **[6](#page-65-0) 4** energia

úspora **3 [7](#page-38-0)**

### **F**

funkcie softvéru **[3](#page-37-0) 6**

### **H**

hľadanie ďalších informácií **7 [0](#page-71-0)**

## **I**

internetové pripojenie **1 [2](#page-13-0)** ISP

#### **Register**

poskytovateľ internetových služieb **[1](#page-13-0) 2**

# **K**

Kontaktovanie spoločnosti Dell online **[6](#page-70-0) 9**

### **M**

možnosti počítača **[3](#page-37-0) 6**

#### **N**

nastavenie, skôr než začnete **[5](#page-6-0)**

### **O**

Obnovenie systému **5 [3](#page-54-0)** obnovenie výrobného obrazu **5 [7](#page-58-0)** ovládače a súbory na stiahnutie **[7](#page-72-0) 1**

#### **P**

počítač, nastavenie **[5](#page-6-0)** podpora pamäte **[7](#page-73-0) 2** pomocník pomoc a technická podpora **[6](#page-63-0) 2**

poškodenie, predchádzanie **[5](#page-6-0)** preinštalovanie systému Windows **[6](#page-61-0) 0** prihlásenie sa na FTP, anonymné **[6](#page-65-0) 4** prispôsobenie vaša pracovná plocha **3 [7](#page-38-0)** vaše nastavenia energie **[3](#page-38-0) 7** problémy hardvéru diagnostika **4 [9](#page-50-0)** problémy pamäte riešenie **[4](#page-44-0) 3** problémy softvéru **4 [4](#page-45-0)** procesor **[7](#page-73-0) 2** produkty informácie a nákup **6 [5](#page-66-0)** prúdenie vzduchu, prípustné **[5](#page-6-0)**

### **R**

rozvodky, používanie **[6](#page-7-0)**

# **S**

sieťové pripojenie oprava **[41](#page-42-0)** sieťový adaptér veľkosť a hmotnosť **[75](#page-76-0)** služby zákazníkom **[63](#page-64-0)** Sprievodca pri riešení problémov s hardvérom **[49](#page-50-0)** stránky technickej podpory celosvetové **[64](#page-65-0)** Stredisko technickej podpory Dell **[47](#page-48-0)** Systémové hlásenia **[48](#page-49-0)**

# **T**

Technologická príručka Dell ďalšie informácie **[70](#page-71-0)** telefonovanie spoločnosti Dell **[67](#page-68-0)**

### **U**

úspora energie **[37](#page-38-0)**

### **V**

ventilácia, zaistenie **[5](#page-6-0)** vrátenie tovaru v rámci záruky **[66](#page-67-0)**

### **W**

Webová lokalita technickej podpory spoločnosti Dell **[64](#page-65-0) Windows** preinštalovanie **[59](#page-60-0)**

### **Z**

zálohy vytváranie **[38](#page-39-0)** zdroje, hľadanie ďalších **[70](#page-71-0)**

Vytlačené v Írsku.

www.dell.com | support.dell.com

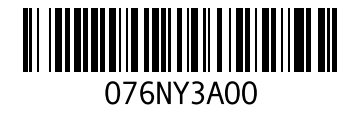